# Riverside Community College District

## **SAP Concur**

**User's Guide** 

Summer 2021 (Version 1.3 – 7/27/21)

#### **Table of Contents**

| Version and Team Members                                                                                                    | 3                    |
|----------------------------------------------------------------------------------------------------|----------------------|
| Introduction                                                                                                    | 4                    |
| Accessing Concur                                                                                                    | 5                    |
| Section I: Creating your Travel Profile                                                                                                    | 10                   |
| Section II: Instructions for Travelers                                                                                                    |                      |
| Estimating Expenses using the Cal Travel Store<br>Creating a Travel Request<br>Submitting for Approval<br>Contacting Purchasing for Payments<br>Completing the Booking Process<br>Delete/Cancel/Recalling/Closing Requests | 27<br>38<br>40<br>41 |
| Section III: AMEX GO Card                                                                                                    |                      |
| Downloading the card<br>Viewing the card                                                                                                    |                      |
| Section IV: Creating your Expense Reports                                                                                                    |                      |
| Creating your Expense Report                                                                                                    | 55                   |
| Section V: Instructions for Delegates                                                                                                    |                      |
| Assigning a Delegate<br>Acting as a Delegate                                                                                                    |                      |
| Section VI: Instructions for Reviewers/Approvers                                                                                                    |                      |
| Approving Travel Requests<br>Approving Expense Reports<br>Approving Mileage Reports                                                                                                    | 77                   |
| Appendix                                                                                                    |                      |
| Icon Legend                                                                                                    | 82                   |

#### **Version and Team Members**

Version 1.3 Published 7/27/2021

We want to thank all the individuals that have contributed to the Concur project. This project is an organization wide effort to move the Riverside Community College District to a modern paper-less system for travel reimbursement. This project also includes an integrated travel booking component, Travel Store, that allows travelers to directly purchase airline tickets, reserve hotels, and rental cars.

Below are the individuals who have participated to make this a successful project.

Moreno Valley College: Laurie Crouse, MaryAnn Doherty, Susan Lauda, Sharlena Segura

Norco College: Esmeralda Abejar, Misty Cheatham, Leonard Riley

Riverside City College: Jennifer Bielman, Natalie Halsell, Liz Tatum

District Office: Majd Askar, Rene Balingit, Paula Barrera, William Chang, Gabriela Estrada Toro, Adrienne Fisher, John Geraghty, Melissa Griffith, Sandra Gutierrez, Philip Muljana, Aprilyn Tulod, Mireya Vargas

Outside Consultants:

- Gilda Izad-Panahi (Huron Consulting Group)
- Erica Ashburn (CA Department of General Services) State-wide Travel Program
- Alissa Navarro (CA Department of General Services) State-wide Travel Program
- Kelly Bouchard (CA Department of General Services) State-wide Travel Program Travel Store

#### Introduction

Concur is a web-based, integrated travel and expense management solution that centralizes and consolidates the travel request, booking, out-of-pocket expense reimbursement, and cash advance processing.

With faculty, staff, and students traveling for a wide-range of academic and professional development purposes, the Concur automated solution will help simplify and expedite the travel process, provide cost savings, increase efficiency, reduce reimbursement times, and eliminate paper. Concur was selected through a collaborative (District and College) proposal process and approved by the RCCD Board of Trustees.

This manual provides users guidance for processing travel requests, booking travel, and processing expense reimbursements in accordance with RCCD Board Policy 6900.

If you have any questions regarding the travel and expense reimbursement process or general Concur questions, please contact your location Concur administrator.

| Location                  | Contract            | Email Address                         | Phone Numbers    | Backup                                    |
|---------------------------|---------------------|---------------------------------------|------------------|-------------------------------------------|
| District Offices          | Melinda<br>Chavez   | puchasingtravel@rccd.edu              | (951) 222 - 8042 |                                           |
|                           | Melissa<br>Griffith |                                       | (951) 222 - 8645 |                                           |
|                           | Aprilyn Tulod       |                                       | (951) 222 - 8776 |                                           |
| Moreno Valley<br>College  | Laurie Crouse       | Laurie.Crouse@mvc.edu                 | (951) 571 - 6342 | Susan Lauda                               |
|                           |                     |                                       |                  | Sharlena<br>Segura                        |
| Norco College             | Esmeralda<br>Abejar | Esmeralda.Abejar@norcoco<br>llege.edu | (951) 372 - 7075 | Lenny Riley                               |
| Riverside City<br>College | Liz Tatum           | <u>Liz.Tatum@rcc.edu</u>              | (951) 222 - 8012 | Jennifer<br>Bielman<br>Natalie<br>Halsell |

#### **Accessing Concur**

Employees can access Concur at any time through the District's Single Sign-on (SSO) Portal. To find the single sign-on portal open a web browser and go to <u>myapplications.microsoft.com</u>.

Once there, enter the same username and password you use to login to your computer and/or access your RCCD email. If this is the first time you are logging into the single sign-on portal, you will need to use a Multi-Factor Authentication (MFA) to verify your identity.

#### You'll need your cell phone and computer during the process.

(If you encounter technical issues, please contact the District Helpdesk (951) 222-8388 I Hours: Mon-Fri 7AM-SPM)

After your account has been enabled for MFA, this message will display when you sign-in to Outlook on your computer:

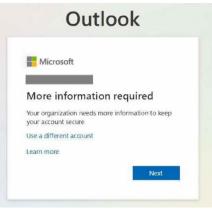

To proceed with the MFA initial process, you may attempt either one of two methods as follows.

#### Method 1: Microsoft Authenticator (Recommended MFA method)

1. Read then click Next. (If you do not want to download the app to your phone or encounter issues with this method, go to Method 2: SMS/Text section.)

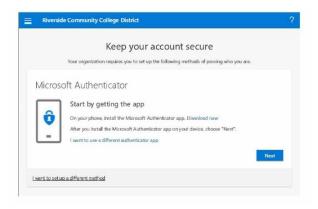

2. On your cell phone, download then open the Microsoft Authenticator app. Choose *Scan a QR code* option. (Do not sign-in with Microsoft on your cell phone.)

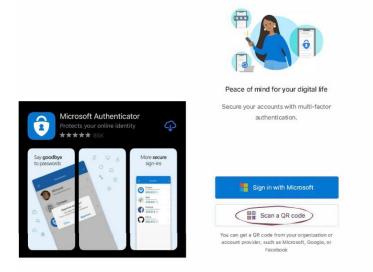

3. Scan the QR Code that is displayed on your computer:

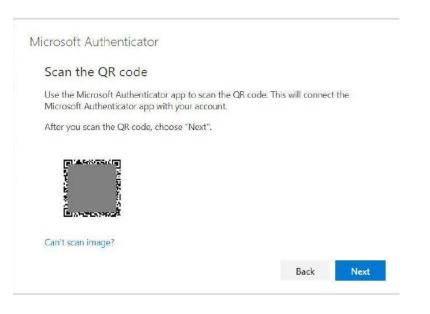

4. The app on your phone will ask you to Approve/Deny the request. Choose "Approve":

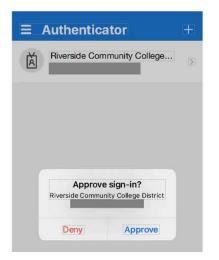

5. Click "Next" on your computer screen:

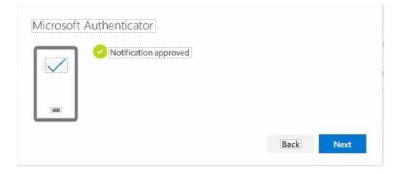

6. Click "Next" once again and then click "Done".

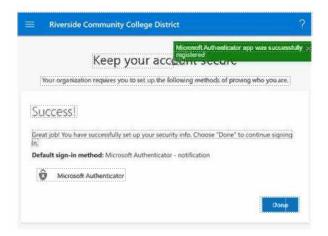

You're all set for MFA using Microsoft Authenticator method. The next time you login to Outlook, you'll be prompted to Approve/Deny your sign-in via the authenticator app on your cell phone. You might also need to sign-out of existing apps/devices and sign-in again using MFA.

#### Method 2: SMS/Text

1. If you want to use SMS/Text as the authentication method, choose "I want to set up a different method".

|          | Keep your account secure                                                               |  |
|----------|----------------------------------------------------------------------------------------|--|
|          | Your organization requires you to set up the following methods of proving who you are. |  |
| Micro    | oft Authenticator                                                                      |  |
| IVIICIO: | Son Authenticator                                                                      |  |
|          | Start by getting the app                                                               |  |
| Û        | On your phone, install the Microsoft Authenticator app. Download now                   |  |
|          | After you install the Microsoft Authenticator app on your device, choose "Next".       |  |
| <u> </u> | I want to use a different authenticator app                                            |  |
|          | Next                                                                                   |  |

2. Enter your 9-digit cell phone number, then click "Next":

|                            | Keep your account secure                                                                                           |                |
|----------------------------|----------------------------------------------------------------------------------------------------|----------------|
|                            | Your organization requires you to set up the following methods of proving who yo                                   | u are.         |
| Phone                      |                                                                                                    |                |
|                            | ve who you are by answering a call on your phone or texting a code to your phone.<br>number would you like to use? |                |
| United State               | ys (+1) ~                                                                                                    |                |
| Text me                    | a code                                                                                                    |                |
| Call me                    |                                                                                                    |                |
| Message an<br>cookies stat | d data rates may apply. Choosing Next means that you agree to the Terms of service a<br>ement.                     | nd Privacy and |
|                            |                                                                                                    | Next           |

3. You'll receive a text message with a 6-digit code. Enter that code on your computer.

| 1             | We texted your phone +X                             |   |
|---------------|-----------------------------------------------------|---|
|               | enter the code to sign in.;                         |   |
| 0             | ode                                                 |   |
|               |                                                     |   |
|               |                                                     |   |
| Riverside Con | nmunity College District                            |   |
| Riverside Con | munity College District<br>Keep your account secure | 1 |
|               |                                                     |   |
|               | Keep your account secure                            |   |

|      | Iverside Community College District                                                                                                    |  |
|------|----------------------------------------------------------------------------------------------------|--|
|      | Keep your account secure<br>Your organization requires you to set up the following methods of proving who you are.                             |  |
| Grea | CCESS!<br>t jabl You have successfully set up your security info. Choose "Done" to continue signing in.<br><b>uitt sign-in method:</b> Phone - |  |
| 2    | Den                                                                                                    |  |

You're all set for MFA using SMS/Text method. The next time you login to Outlook, you'll be prompted to verify your sign-in via this method. You might also need to sign-out of existing apps/devices and sign-in again using MFA.

Once you've successfully sign on, click on the SAP Concur Icon to launch the application:

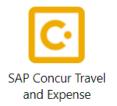

# Section I: Creating your Travel Profile

#### **Creating your travel profile**

Login to the single sign-on portal and launch Concur by clicking on the icon:

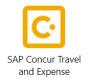

In the upper right-hand corner, click on the "Profile" down arrow and click "profile settings". IMPORTANT NOTE: You must complete the required fields of the Profile <u>before</u> you can book a trip.

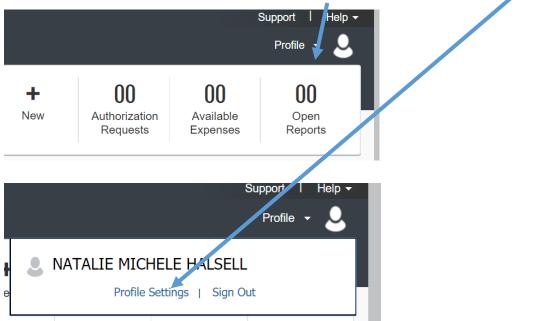

This brings you to the Profile page. There are several sections of the Profile page, and various links to access them.

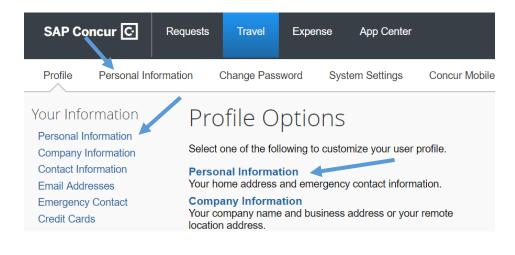

#### Begin with the "Personal Information Section".

Your name should already appear in the fields. Please review this information carefully. Your name must appear EXACTLY how it shows on your photo identification. This is how your name will appear on your ticket. Any errors may result in your being turned away by airport security. If you find there are any errors in this field, please submit a Human Resources work order via servicedesk.rccd.edu to have the information corrected before booking any travel.

| My Pro          | ofile - Persona | Information                                                                                             |               |                                    |
|-----------------|-----------------|----------------------------------------------------------------------------------------------------|---------------|------------------------------------|
| Disabled fields |                 | Choose<br>re are errors in these fields, conta<br>lidated and required) must be con                     | <br>istrator. | Change<br>Picture                  |
| Your            |                 | ake certain that the first, middle, and last<br>you may be turned away at the gate if th<br>Middle Name |               | ou will be presenting at<br>Suffix |
|                 | ▼ NATALIE       | MICHELE                                                                                                 | HALSELL       |                                    |

#### **Company Information**

The next section is your company information and should also already be pre-populated with your Colleague employee ID number and the name of your manager/direct supervisor. If you are a faculty member or athletics employee, this field does not apply to you. If you notice any errors, please contact your local Concur administrator for assistance.

| Company Inform | ation                                      | Go to top |
|----------------|--------------------------------------------|-----------|
| Employee ID    |                                            |           |
| 2394521        |                                            |           |
| Manager        | Org. Unit/Division Employee Position/Title |           |
| Raymond West   | <b>v</b>                                   |           |
|                | Save                                       |           |

The work address section automatically populates the company name of *Riverside Community College District.* Under "Assigned Location", select from the drop-down menu the street name of the physical location of where you work. Enter the street address of your work location. If you work at a satellite location, such as Rubidoux Annex, enter that street address.

| Work Address                                                                                        | Go to top |
|----------------------------------------------------------------------------------------------------|-----------|
| Company Name     Assigned Location       Riverside Community Co     Magnolia Avenue (Riverside, CA) |           |
| Street 4800 Magnolia Avenue Address same as assigned location                                       |           |
| City State/Province/Region Riverside CA - California Postal Code Country                            |           |
| 92506 United States of America  Save                                                                |           |

You may notice there are "save" buttons at the bottom of each section. You may save each section as you move along, however, you will not be able to create a travel request and begin using the system until all required fields have been completed.

Next, you may choose to enter your home address; however, this is not a required field.

| Home Address Go            | o to top |
|----------------------------|----------|
| Street                     |          |
| City State/Province/Region |          |
| Postal Code Country        |          |

#### **Contact Information/Mobile Phone Registration**

The next section contains two required fields: **Work phone** and **Home phone**. You can substitute your mobile phone number for your home phone, but please note a home phone number is required. An additional option available for travelers is the choice to register your mobile device with Concur. By registering your cell phone number, this allows District Risk Management to send you important safety or security information via text or voice message when you are traveling. This will also allow the District office to issue you an AMEX GO Card to be able to pay for travel related expenses. To register your mobile device, click on "Add a new device"

| Contact Information                    |                           |          |                              | Go to top |
|----------------------------------------|---------------------------|----------|------------------------------|-----------|
| Work Phone[Required**]                 | Work Extension            | Work Fax | 2nd Work Phone/Remote Office |           |
| Home Phone [Required**]                | JL                        | ]        |                              |           |
| Pager                                  | Other Phone               |          |                              |           |
| Concur Mobile Devices                  |                           | J        |                              |           |
| Register and manage your mobile        | devices here.             |          |                              |           |
| Add a new device                       | »                         |          |                              |           |
|                                        |                           |          |                              |           |
| **You must specify <u>either</u> a hon | ne phone or a work phone. |          |                              |           |

Choose a device name such as "{Your name}'s cell phone". Next, choose your device type (i.e.

| Device Name                                                                                                    |                                                                                                    |
|----------------------------------------------------------------------------------------------------|----------------------------------------------------------------------------------------------------|
|                                                                                                    |                                                                                                    |
| Device Type                                                                                                    |                                                                                                    |
| Unknown                                                                                                    | •                                                                                                    |
| Mobile Phone Numb                                                                                                    | ber                                                                                                    |
| United State V                                                                                                    |                                                                                                    |
| Primary Mobile Ph                                                                                                    | hone                                                                                                    |
| other business-rel<br>messages to this                                                                                   | recurring risk, safety and<br>lated autodialed text<br>number from my Providing<br>Messaging Service                                           |
| Statement<br>Opt-out by replyin<br>information by re-<br>receive an autodial<br>purchasing a good<br>If you opt-out, you | messages varies<br>ons and <u>Processor Privacy</u><br>ng STOP, or request more<br>plying HELP, Agreement to<br>led text is not a condition of |

iPhone, Android, etc.), and enter your cell phone number. Read and click to agree to the risk messaging statement then click "Ok". Depending on your device type, you will receive a message to download the Concur for Mobile app on your cell phone. This is optional.

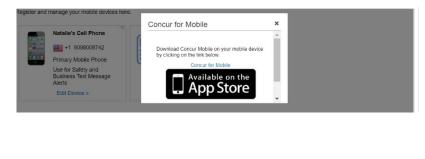

#### **Email Verification**

Next, you will need to verify your email address. First, check to see that the pre-populated email address is correct. Then, click on the "verify" link.

| Email Address                         | es                      |                     |        |          | Go to top              |
|---------------------------------------|-------------------------|---------------------|--------|----------|------------------------|
| Please add at le                      | east one email address. |                     |        |          |                        |
| How do I add                          | d an email address?     |                     |        |          |                        |
| ▶ <u>Travel Arran</u>                 | gers / Delegates        |                     |        |          |                        |
| Why should I verify my email address? |                         |                     |        |          |                        |
| How do I ver                          | ify my email address?   |                     |        |          |                        |
|                                       |                         |                     |        |          | 🕂 Add an email address |
|                                       | Email Address           | Verification Status | Verify | Contact? | Actions                |
| Email 1                               | natalie.halsell@rcc.edu | Not Verified        | Verify | Yes      | ₫                      |

A verification code is sent to your email. Copy and paste the code into the verification field and click "ok".

| € €             | Verifi   | cation Email Sent                                                                                                    | 1  |
|-----------------|----------|----------------------------------------------------------------------------------------------------|----|
| <u>el</u><br>ny | <u>!</u> | An email has been sent to this email address. Copy the Verification Code from the email and paste it into the "Enter Code" box below. |    |
|                 |          | ОК                                                                                                    | er |

Add an email address

|         | Email Address           | Verification Status               | Verify          | Contact? | Actions  |
|---------|-------------------------|-----------------------------------|-----------------|----------|----------|
| Email 1 | natalie.halsell@rcc.edu | 😋 Check email for code            | Resend   Cancel | Yes      | <u>/</u> |
|         |                         | Enter Code<br>UTYLT5Q5HF9L51G13TY | ОК              |          |          |

| Emai     | I Verification Status                                                                                                    | You will receive this dialog her                                                                   |
|----------|----------------------------------------------------------------------------------------------------|----------------------------------------------------------------------------------------------------|
| <u>.</u> | Your email address has been verified.<br>You may now send receipts to Concur by emailing receipts@concur.com<br>You may now send trips to Concur by emailing plans@concur.com | You will receive this dialog box<br>informing you the verification<br>process has been successful. |
|          | ОК                                                                                                    |                                                                                                    |

#### **Emergency Contact Information**

Complete the Emergency Contact Information field. While this is not required, the information is used in the event of an emergency and is highly encouraged.

| Emergency Contact                |                       |                          | Go to top |
|----------------------------------|-----------------------|--------------------------|-----------|
| Name<br>Street                   |                       | Relationship             |           |
|                                  |                       | Address same as employee |           |
| City                             | State/Province/Region | Postal Code              |           |
| Country United States of America | Phone                 | Alternate Phone          | ]         |

#### **Travel Preferences**

The travel preferences section allows you to enter your personal travel preferences. Entries made here are applied when utilizing the embedded travel store and will filter searches by your desired amenities.

Begin by checking the boxes for your eligible discount travel rates. The government discount rate refers to federal government rates. Unless you have a Federal ID, do not check this box. Concur automatically searches for state government rates.

#### **Air Travel Preferences**

Enter your seat, section, and meal preferences. The E-ticket delivery method is already prefilled and cannot be changed. To enter your preferred departure airport, type in a city name or 3-letter airport code in the box. The system will look up airport matches for you to choose from. There is also a field available for you to enter any medical restrictions you may have. This information will be used to filter searches however it can be altered in the travel request segment if necessary.

| Travel Preferences                                            |                              |                | Go to top |
|---------------------------------------------------------------|------------------------------|----------------|-----------|
| Eligible for the following discount travel rates/fare classes |                              |                |           |
| AAA/CAA Government Senior/AARP                                |                              |                |           |
| Air Travel Preferences 🕖                                      |                              |                |           |
| Seat Seat Section Special Meals                               | Ticket Delivery              |                |           |
| Don't Care ▼ Don't Care ▼ Regular Meal                        | E-ticket when possible       |                |           |
| Preferred Departure Airport 😮                                 | Other Air Travel Preferences | Medical Alerts |           |
|                                                               |                              |                |           |

#### **Hotel Preferences**

Select your hotel preferences. If you would like to provide a special message to potential vendors regarding specific needs, utilize the field provided.

| Hotel Preferences                                                                               |                           |
|-------------------------------------------------------------------------------------------------|---------------------------|
| Room Type     Smoking Preference       Don't Care     ▼       □ Foam pillows     □ Rollaway bed | Message to Hotel Vendor 😧 |
| I prefer hotel that has:                                                                        |                           |
| Accessibility Needs                                                                             |                           |

#### **Car Rental Preferences**

Enter your car rental preferences and include any special messages to the vendor. Please note that the State of California does not reimburse for navigation systems (GPS).

| Car Rental Preferences                       |                                             |
|----------------------------------------------|---------------------------------------------|
| State of California does not reimburse for N | avigational systems (GPS).                  |
| Car Type Smoking Preference                  | Car Transmission                            |
| Any Car Class V Don't Care V                 | Don't Care 🔻 🗌 In-car GPS system 🔲 Ski rack |
| Message to Car Rental Vendor 🚷               |                                             |
|                                              |                                             |

#### Frequent Traveler Program Information

This section allows you to retain your frequent traveler benefits for personal use. You can also add any reward programs.

| Frequent-Traveler Programs                               |                 |
|----------------------------------------------------------|-----------------|
| Your Frequent Traveler, Driver, and Hotel Guest Programs | 🕀 Add a Program |
|                                                          | A               |
| No programs defined                                      |                 |
|                                                          |                 |
|                                                          |                 |
|                                                          |                 |
|                                                          |                 |
|                                                          | Ŧ               |

To enter information for any frequent traveler programs you may have, click on the "Add a Program" link. You may enter up to five travel programs at a time. Follow the directions and click "Save". If you have more than five rewards program numbers, you may click the "Add a program" link again to add additional numbers.

Add Travel Programs

Please enter programs EXACTLY as they appear on your card, excluding spaces and dashes. Do not add any additional characters. Do not include the carrier code. If you enter a program incorrectly, you will get a profile error from the reservation system. For example, if your card is printed "AA12345" or "John Doe/12345", your program number is "12345".

The page allows you to enter up to 5 travel programs at a time. First, select the type of program (carrier name, car rental, or hotel). Then, select the name of the company from the adjacent list. Finally, enter the program number (frequent traveler number, etc.).

| Air/Rail Carrier ▼                | Frequent Traveler / Driver/ Guest Number | Search this vendor |
|-----------------------------------|------------------------------------------|--------------------|
| Air/Rail Carrier Select a carrier | Frequent Traveler / Driver/ Guest Number | Search this vendor |

To create a travel network and allow Concur to share information with travel partners, such as Triplt, read the terms and conditions provided at the link and click "I Agree". You can un-enroll at any time.

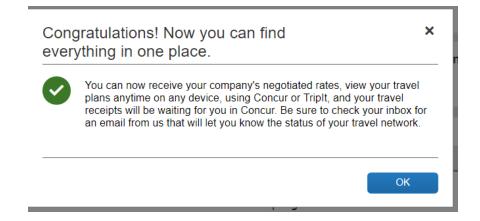

#### **Unused Tickets**

If you have pending Southwest ticket credits from before creating your Concur profile, you can enter them here by clicking the "Add ticket credit" link. Enter the information and click "Add ticket credit" to save.

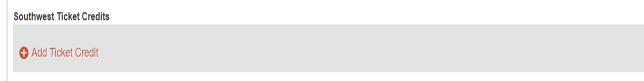

| Add Ticket Credit         |                                     |        | ×                 |
|---------------------------|-------------------------------------|--------|-------------------|
| Southwest Record Locator: | Valid Until:                        |        |                   |
| Ticket Amount:            | Ticket Currency<br>US-Dollar (\$) ▼ | 7      |                   |
|                           |                                     |        |                   |
|                           |                                     | Cancel | Add Ticket Credit |

#### **TSA Secure Flight Information**

TSA requires entry of gender and date of birth. NOTE: You will not be able to book your flight until this information has been completed and saved to your profile. You can also enter a Redress Number or your TSA PreCheck Known Traveler Number if you have one. Click on the Quick Help icon for additional information about these options.

| TSA Secure Flight                                                                                                    |
|----------------------------------------------------------------------------------------------------|
| The Transportation Security Authority (TSA) requires us to transmit information collected from you. Providing information is required. If it is not provided, you may be subject to additional screening or denied transport or authorization. TSA may share information you provide with law enforcement or intelligence agencies or others under its records notice. For more on TSA privacy policies or to view the records notice and the privacy impact assessment, see the TSA's web site at WWW.TSA.GOV. |
| Gender [Required]       Date of Birth (mm/dd/yyyy)[Required]       DHS Redress No.        TSA Pre       Known Traveler Number         Mate of Female       Image: **/****       Image: **/****       Image: **/****                                                                                                    |

#### If you have a passport or visa, enter the information here.

| International Travel: Passports and Visas                                                                                                    | Go to top             |
|----------------------------------------------------------------------------------------------------|-----------------------|
| Adding your passport information to your profile will allow us to include it in your reservations. Having this information in your reservation catravel a little easier. | in make international |
| Passports                                                                                                    | 🔂 Add a Passport      |
| I do not have a passport                                                                                                    |                       |
| International Visas                                                                                                    | 🔂 Add a Visa          |

#### **Credit Card Information**

Do **NOT** enter personal credit card information.

#### **Saving Profile Changes**

Once your entire profile has been completed, click any of the "save" buttons visible. If an error occurs, a pop-up message will inform you of any needed corrections. Correct the errors and click "save" again. Once the profile is saved, a message will appear on the upper right-hand portion of the screen.

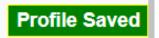

Click the "Travel" tab at the top of the toolbar to return to the homepage. If you have questions about completing the Concur Profile, please contact your local Concur administrator.

#### **Request Settings**

| Expense Inform                 | mation                     |               |                       |
|--------------------------------|----------------------------|---------------|-----------------------|
|                                |                            |               |                       |
| Employee Group                 | Reimbursement Currency     | Traveler Type | No Direct Supervisor? |
| RCC                            | US, Dollar 🗸               | Staff         |                       |
| Fund                           | Job Title                  | Galaxy Emp ID | Galaxy Vendor ID      |
| (11) 11 - UNRESTRICTED GENERA  | Coord, Prof Devlpmt        | 231698        | 107268                |
| School                         | Resource                   | Project Year  | Goal                  |
| (DDB) DDB - BUSINESS OPERATIC  | (1000) 1000 - GENERAL FUND | 0             | 6729                  |
| Function                       |                            |               |                       |
| (0000) 0000 - CAMPUS ADMINISTF |                            |               |                       |

The next step is to verify that your Galaxy Employee ID, Galaxy Vendor ID number and default budget string are listed correctly. To do this, click on the "Request information" link on the left column of your screen under "Request Settings":

| Request Settings         |
|--------------------------|
| Request Information      |
| Request Delegates        |
| Request Preferences      |
| <b>Request Approvers</b> |
| Favorite Attendees       |

If you do not have a Galaxy Vendor ID, a default of "999999" will appear. This means you have not been issued a reimbursement for expenses through Galaxy. If you do not know your Galaxy Employee and Vendor ID, please contact your local Concur administrator for assistance.

#### **Expense Settings**

The information, which appears here, should match the information you found

under "Request Settings". To view and verify your Galaxy Employee ID, Galaxy Vendor ID, and default budget string, click on "Expense Information" under "Expense Settings".

#### **Other Settings**

Last, you will want to activate E-Receipts, which are complete electronic versions of the paper folio receipts traditionally delivered to travelers. Concur automatically captures this data and makes it available to you when preparing your expense reimbursements.

To activate E-Receipts, click on the E-Receipt Activation link under "Other Settings".

Click on the "click here" link

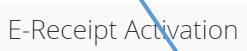

Receiving e-receipts can save you time by pre-populating your expense report. To enable e-receipts with participating suppliers and to find out more, click here.

Please note that this setting does not control all e-receipts. E-receipts delivered by a Concur App Center partner with which you have connected your Concur account, and certain TripLink suppliers, are controlled through the App Center or your My Travel Network settings. For more information, contact your company's Concur account administrator.

## The following dialog box will appear, click on "I Agree" after reading the statement.

| E-Receipt Activation                                                                                                    | × |
|----------------------------------------------------------------------------------------------------|---|
| Concur can enable the automatic collection of the electronic receipts and folio data ("e-receipts") generated by your transactions with participating travel suppliers ("Participating Suppliers"). Participating Suppliers in Concur Travel search results are designated with an "e-receipt enabled" label.                                                                                                    |   |
| By clicking "I Agree" below to turn on the e-receipts functionality, you authorize Concur and its corporate affiliates to receive, transfer and use e-receipts generated by your transactions with Participating Suppliers in connection with Concur services, including air, rail, hotel, car rental, and other ground transportation suppliers, and you authorize such Participating Suppliers and their respective agents and affiliates to share such e-receipts with Concur. To retrieve e-receipts from Participating Suppliers, Concur may need to share certain details about you and your travel plans | • |
| I Agree I Decline                                                                                                    |   |

You will receive the following pop-up message once the activation is complete.

You have successfully enabled e-receipts with participating suppliers. You may disable this functionality at any time by accessing this page from the Profile menu.

i

# Section II: Instructions for Travelers

#### **Estimating Expenses Using the Cal Travel Store**

If you plan on using the Cal Travel Store for your airfare, hotel, car rental, or transit, you are encouraged to estimate the expenses through the "Cal Travel Store" for the portions of the travel that will be booked within Concur. The rates secured through the travel store are optimal rates made available through a contract with the Department of General Services.

To begin, click on the "Travel" tab. This will take you to the travel "store".

| SAP Concur 🖸                                                                                                    | Requests                          | Travel                     | Ехр       | ense                  |                                                                        |                          |
|----------------------------------------------------------------------------------------------------|-----------------------------------|----------------------------|-----------|-----------------------|------------------------------------------------------------------------|--------------------------|
| Estimating Air Travel Exp                                                                                        | enses                             |                            |           | Travel Arrang         | gers Trip Lib                                                          | orary Template           |
| On the left-hand side of t<br>search for airfares by com<br>Your departure airport of<br>populated based on your | pleting the fie<br>choice will be | lds provideo<br>automatica | d.<br>Ily | st                    | e required for air trav<br>arting October 2020<br>r more information o | vel within the U.S.      |
| be manually changed.                                                                                             |                                   |                            |           | Round Trip            | One Way                                                                | Multi City               |
| Complete the fields and c                                                                                        | lick "search"                     |                            |           | ONT - Ontario Airport | Find an airport                                                        | Select multiple airports |

Return 🕢

Pick-up/Drop-off car at airport

depart ▼ 03:00 pm ▼ ±3 ▼

The search results will display and can be modified to narrow/change your results.

| Depart - Fri, Oct 4                                                             | 2 stops<br>2 results | 231.12<br>2 results            | -                     |                | -                                       | -                                                     |
|---------------------------------------------------------------------------------|----------------------|--------------------------------|-----------------------|----------------|-----------------------------------------|-------------------------------------------------------|
| Depart 06:00 A - 12:00 P                                                        | Shop by Fares        | Shop by Schedule               |                       |                |                                         |                                                       |
| Arrive 07:25 A - 10:26 P                                                        | Flight Number Searc  | ch Q Sorted By: Po             | olicy - Most Compliar | nt 🔻           | ,,,,,,,,,,,,,,,,,,,,,,,,,,,,,,,,,,,,,,, | : 23 out of 580 results. (<br>Previous 1 2 3 Next   A |
| Return - Mon, Oct 7                                                             | ^                    |                                |                       |                |                                         |                                                       |
| Depart 12:00 P - 06:00 P                                                        | Southwest            | DNT $\rightarrow$ 09:45 am OAK | Nonstop               | 1h 25m         | Wanna Get Away<br>\$ <b>167.20</b>      | Anytime<br>\$473.54                                   |
| Arrive 01:26 P - 07:20 A                                                        | 04:30 рм С           | DAK $\rightarrow$ 05:50 pm ONT | Nonstop               | 1h 20m         | Select                                  | Select                                                |
| Price                                                                           | Preferred Airline    |                                | More fa               | ares/details ¥ |                                         |                                                       |
| Price \$131.60 - \$7,323.42                                                     | Southwest            |                                |                       |                | Wanna Get Away                          | Anytime                                               |
| Display Settings                                                                | ^ ● 10:40 ам С       | DNT $\rightarrow$ 12:05 pm SFO | Nonstop               | 1h 25m         | s167.64                                 | \$496.12                                              |
| Hide Non-refundable Fares Hide Propeller Planes Depart/Return Same Airport Only | 📎 01:50 рм S         | FO → 03:25 pm ONT              | Nonstop               | 1h 35m         | Select                                  | Select                                                |
| ,                                                                               | Preferred Airline    |                                | More fa               | ares/details × |                                         |                                                       |

Select the fare which best meets your departure/arrival time needs. The next screen will display the flight numbers and flight summary for the trip.

| Review F                                         |          | Reserve Fl                         | ight              |           |                   |          |           |
|--------------------------------------------------|----------|------------------------------------|-------------------|-----------|-------------------|----------|-----------|
|                                                  |          |                                    |                   |           |                   |          |           |
| DEPART                                           | ≯ Fri,   | Oct 4 – Los Angeles                | s, CA to Oakland, | CA        |                   | Hide     | details ^ |
| Fri, Oct 4                                       | 08:20a   | a ONT $\rightarrow$ 09:45a C       | AK 1h 2           | 25m       | Southwest 1914    |          |           |
| RETURN                                           | ⊁ Mo     | n, Oct 7 – Oakland, (              | CA to Los Angeles | s, CA     |                   | Hide     | details ^ |
| Mon, Oct 7                                       | 04:30p   | OOAK → 05:50p C                    | ONT 1h 2          | 20m       | Southwest 2050    |          |           |
|                                                  |          | R INFORMATIO                       | NC                |           |                   |          |           |
| Primary Tra<br>Name: NATALI                      |          | HALSELL Phone:                     | 951-222-8057      | natalie.I | nalsell@rcc.edu 🔻 | Edit   R | eview all |
| Frequent Fly<br>For Southwest<br>No Program sele |          | ams Add a Program                  |                   |           |                   |          |           |
| SEAT ASSI                                        |          | JT<br>vailable for this flight.    |                   |           |                   |          |           |
| REVIEW PI                                        | RICE SU  | JMMARY                             |                   |           |                   |          |           |
| Description                                      | Fare     | Taxes and Fees                     | Charges           |           |                   |          |           |
| Airfare                                          | \$128.93 | \$38.27                            | \$167.20          |           |                   |          |           |
|                                                  |          | Total Estimated Co<br>Total Due No |                   |           |                   |          |           |

Use this price summary as your estimated cost for completing the segment portion of the travel request. Take note of the flight information to include in the comments portion of the segments tab of your travel request. Helpful Hint: Save the summary as a PDF document to refer back to.

**DO NOT** click on Reserve Flight and Continue! Travel requests <u>must be fully approved</u> priorto booking.

.

#### METHOD OF PAYMENT

This purchase will be charged to your company directly.

| This is         | is a Non-Refundable Ticket                                     |                                                                                                    |
|-----------------|----------------------------------------------------------------|----------------------------------------------------------------------------------------------------|
| year follov     |                                                                | journey, and reuse these tickets to any destination in the carrier's system, within one<br>applies). Reservations MUST be cancelled by the intended (original) departure day, or<br>ESTIC ticketing only. |
| By completing t | this booking, you agree to the fare rules and restrictions and | hazardous goods policy.                                                                                                    |
| Back            | Reserve Flight and Continue NO! ST                             | OP! HALT!                                                                                                    |

Click on the "Travel" link at the top of the page to return to the travel store to continue estimating other expenses.

#### **Estimating Car Rental Expenses**

| t₽                  |             |           |           |                   |  |  |  |  |  |
|---------------------|-------------|-----------|-----------|-------------------|--|--|--|--|--|
| Car S               | Car Search  |           |           |                   |  |  |  |  |  |
| Pick-up             | o date      |           |           |                   |  |  |  |  |  |
| 10                  | /04/2019    | 12:00     | pm 🔻      |                   |  |  |  |  |  |
| Drop-o              | ff date     |           |           |                   |  |  |  |  |  |
| 10                  | /07/2019    | 12:00     | pm 🔻      |                   |  |  |  |  |  |
| -Pick-              | up car at-  |           |           |                   |  |  |  |  |  |
| () Ai               | irport Terr | minal 🔿 ( | Off-Airpo | rt                |  |  |  |  |  |
|                     | se enter a  |           |           |                   |  |  |  |  |  |
|                     |             |           |           | San Francisco, CA |  |  |  |  |  |
|                     |             |           |           |                   |  |  |  |  |  |
| Ret                 | turn car to | another   | location  |                   |  |  |  |  |  |
| More Search Options |             |           |           |                   |  |  |  |  |  |
|                     |             |           |           |                   |  |  |  |  |  |
| Search              |             |           |           |                   |  |  |  |  |  |

To obtain an estimate of car rental expenses, click on the car icon and complete the required fields.

Then click "search". The search results will be displayed. It is important to note RCCD holds an agreement with Enterprise Car Rentals.

Select the car model you desire and utilize this estimate cost when completing the segment tab of your travel request.

Again, **DO NOT** reserve the car. Click "travel" to return to the travel store and continue estimating your trip.

| e matrix F        | Print / Email  |             |                  |              |               |             |            |          |                  |             |
|-------------------|----------------|-------------|------------------|--------------|---------------|-------------|------------|----------|------------------|-------------|
| All<br>19 results | -              |             |                  | <b>**</b>    | -             | <i>6</i>    |            |          | Characteristics. |             |
|                   | Economy Car    | Compact Car | Intermediate Car | Standard Car | Full-size Car | Premium Car | Luxury Car | Mini Van | Standard Van     | Full-size V |
| referred          | 182.96         | 182.96      | 187.90           | 203.95       | 200.86        | 223.54      | 311.29     | 427.67   | 470.46           | 393.82      |
| referred          |                |             |                  |              |               |             |            |          |                  |             |
| playing: 1        | out of 19 resu |             | ar - \$42.54 pe  | er day (Sab  | ore)          |             |            |          |                  |             |
| enterp            |                | -           |                  |              |               |             |            |          |                  |             |

Continue to follow the steps above to estimate remaining trip components (hotel, train) as needed.

You're all set! Now that you've estimated expenses, you are ready to begin entering your travel request.

#### **Creating a Travel Request**

There are two ways to begin a new Travel Request. Click on **Requests >** then **New Request** at the top left-hand side of the screen:

| SAP Concur 🖸    | Requests    | Travel       | Expense | App Center |  |
|-----------------|-------------|--------------|---------|------------|--|
| Manage Requests | New Request | Quick Search |         |            |  |

OR from the Home Page, click "+ New" then select "Start a Request":

| p Center                                        |                                                                         |        |                                   |                                    | Support   Help <del>-</del><br>Profile - |
|-------------------------------------------------|-------------------------------------------------------------------------|--------|-----------------------------------|------------------------------------|------------------------------------------|
|                                                 | +<br>New                                                                | Auth   | <b>03</b><br>orization<br>equests | <b>00</b><br>Available<br>Expenses | <b>OD</b><br>Open<br>Reports             |
| side Community College District employee, you : | Start a Request<br>Start a Report<br>Enter New Reser<br>Upload Receipts | vation | Pro subscri                       | otion. Learn More a                | nd Activate Not right                    |

#### A blank request will appear:

| Request                                       |                                 |                            |                        |                      |                                | Cancel Save Print / Email +          | Delete Roquent Submit Request<br>Status: Not Submitted |
|-----------------------------------------------|---------------------------------|----------------------------|------------------------|----------------------|--------------------------------|--------------------------------------|--------------------------------------------------------|
| Request/Trip Name:<br>Additional Information: |                                 |                            |                        |                      |                                |                                      | status: Not submitted                                  |
| Request Header Segments Expenses App          | roval Flow Audit Trail          |                            |                        |                      |                                |                                      |                                                        |
| Request/Trip Name                             | low will you book your travel?  | Request/Trip Start Date    | Request/Trip End Date  | Request/Trip Purpose | Paid for by an outside entity? | Out of State and beyond 500 miles?b? | *                                                      |
| Destination City                              | lestination Country             |                            |                        |                      |                                |                                      |                                                        |
|                                               |                                 | Personal Dates of Travel   | Additional Information | Comment              |                                |                                      |                                                        |
| Staff                                         | ×                               |                            |                        |                      |                                |                                      |                                                        |
|                                               |                                 |                            | Project Year           |                      |                                |                                      |                                                        |
| (11) 11 - UNRESTRICTED GENERAL FL 🗸           | (DMF) DMF - DEAN OF INSTRUCTION | (1000) 1000 - GENERAL FUND | 0                      |                      |                                |                                      |                                                        |
|                                               |                                 | Group<br>RCC ~             |                        |                      |                                |                                      |                                                        |
| Cash Advance                                  |                                 |                            |                        |                      |                                |                                      |                                                        |
| Cash Advance Amount                           | Cash Advance Comment            |                            |                        |                      |                                |                                      |                                                        |

There are five tabs to each travel request: Request Header, Segments, Expenses, Approval Flow, and Audit Trail.

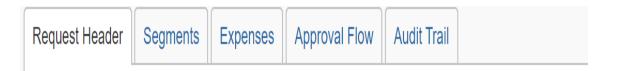

**Request Header** – Provides basic trip information such as trip name, trip start/end date, budget code, etc.

**Segments** – The segments tab is used if you selected "Book online – Concur Travel" or "Book with Agent – Cal Travel Store" on the report header. Segments should only be completed if you are planning to book all or some your travel arrangements through the Cal Travel Store.

**Expenses** – Use this section to note information regarding all anticipated trip expenses such as registration, meals, mileage, hotel, parking, and other travel expenses as well as any travel expenses booked outside of Concur.

**Approval Flow** – This is where you can see whom the request will route to for approvals and where you will add any additional approvers needed.

Audit Trail – This is where you can view all transactions associated with your travel request.

#### **Completing Request Header Tab**

When completing the Request Header section, fields with a left red border are required fields:

Request/Trip Name

**Request/Trip Name** – Enter the complete trip name. There is a limit of 30 character that can be entered into the Trip Name field. If you need additional space to spell out acronyms, please enter the information in the "Additional Information" or "Comment" box.

How will you book your travel? There are three options for booking your travel:

- 1. Book Online: Concur Travel Select this option if you will be using the booking feature within Concur to book any portion (airfare, hotel, car rental, or train) of yourtravel after the travel request is fully approved.
- Book with Agent: Cal Travel Agent Select this option if you will be contacting theCal Travel Store Agency for assistance in booking your travel. This option is recommended if your travel will include multiple stops, group travel, personal travel, or other complicated variations.
- 3. Book Outside of Concur & Cal Travel Store select this option if you will be making<u>all</u> of your travel arrangements outside of the Concur segments (i.e. not using the Cal Travel Store) For example, you have already purchased airfare, reserved hotel and car rental, registered for conference separately. You will be able to add detailsabout the expenses you have incurred or reservations you made in the Expense section tab.

**Request Trip Start/End Date** – Please indicate the days you will be traveling based on conference agenda or flyer. These dates should include any additional travel days that may be required. (Ex: If the conference is out of state and begins at 8:00 am on the 4th and ends at 7:00pm on the 8th, your travel days might be the 3rd-9th, to include all days you will be traveling). Only include business trip start and end dates. If there are personal travel dates associated with this trip, there will be another field to include this information.

**Request/Trip Purpose** – Select from the drop-down menu the best description of the purpose for your trip. Some options include "Conference Attendee", "Conference Presenter", "Chaperone", or "Meeting".

**Paid for by an outside agency**? Yes or No. – Select "Yes" only if <u>all of the travel expenses will be paid by an</u> outside agency (e.g. State Chancellor's office or conference organizers). You will skip the "Segments" tab and enter the cost of the travel in the expense tab only.

**Out-of-state and beyond 500 miles?** Per Administrative Policy 6900, "Requests for travel outside of the State of California, **AND** beyond 500 miles from primary work site, including out-of-country travel, require that a travel request be completed and approved by an appropriate administrator and by the Board of Trustees before the travel event takes place." Select yes or no as appropriate.

**Destination City/State** – Enter the destination city of your trip. As you begin typing the cityname, the system will automatically display search results. For virtual conferences, <u>ALWAYS</u> select "Riverside, CA" as the destination city.

**Destination Country** – This option automatically populates based on destination city entered.

**Does this trip contain personal travel?** If there is a portion of your trip that will be personal in nature, select "yes" and indicate the dates the personal travel will take place in the section "Personal Dates of Travel" field. Add any clarifying comments in the "Additional Comments" section provided.

**Budget Information** – Please select from the drop-down menu the correct components of the budget string funding your travel. **Note: Be sure to use the budget string provided by the area/department funding the request.** 

| Fund (11) 11 - UNRESTRICTED GENERAL FL | School (DMF) DMF - DEAN OF INSTRUCTION     | Resource (1000) 1000 - GENERAL FUND | Project Year 0 |
|----------------------------------------|--------------------------------------------|-------------------------------------|----------------|
| Goal<br>6017                           | Function (3000) 3000 - DEAN OF INSTRUCTION | Group<br>RCC V                      |                |

**Cash Advance** – Enter the amount of the cash advance you are requesting. Please provide a description of the expenses covered by the advance in the comments section.

#### Cash Advance

| Cash Advance Amount |     |   | Cash Advance Comment             |
|---------------------|-----|---|----------------------------------|
| 200.00              | USD | ~ | Ground transportation and meals. |

Click "**Save**" before continuing. You will notice once you do the system automatically assigns a Request/Trip ID number. Use this ID number when contacting <u>purchasingtravel@rccd.edu</u>.

### Request 3DR4

#### **Completing the Segments Tab**

Once you have obtained estimates through the "Travel Store", you are ready to enter the information in the "Segments" tab. To create a segment, click on the desired icon. The appropriate segment fields appear. Please complete the fields - including the estimated cost and click "Save". Helpful Hint: Refer to the estimates you saved as PDF documents to complete the fields.

After saving one segment, click another segment icon to add additional information.

| Airfare<br>Request Header () Segments EX | Ses 🏾 App. Val Flow 🖥 Audit Trat              |  |
|------------------------------------------|-----------------------------------------------|--|
| Add Segment                              | B 😑 🪖 🧔                                       |  |
| CLICK ICON TO CREATE SEGMENT             |                                               |  |
| Air Ticket                               | Round Trip One Way Multi-Segment Amount : USD |  |
| Outbound                                 | From:                                         |  |
|                                          | To:                                           |  |
|                                          | Date: Depart at V                             |  |
|                                          | Comment                                       |  |
|                                          |                                               |  |
| Return                                   | Date: Depart at 🗸                             |  |
|                                          | Comment                                       |  |
|                                          |                                               |  |
|                                          |                                               |  |

#### Hotel

| Hotel                                         |                            |
|-----------------------------------------------|----------------------------|
| Request/Trip Name:<br>Additional Information: |                            |
| Request Header () Segments Expenses           | Apr. oval Flow Audit Trail |
| Add Segment                                   |                            |
| Hotel Reservation                             | Amount : USD V             |
| Check-In                                      | City:                      |
|                                               | Date: At                   |
|                                               | Detail:                    |
| Check-Out                                     | Date:                      |
|                                               | Comment                    |
|                                               |                            |

#### **Car Rental**

| Request/Trip Nan<br>Additional Inform |                           |                  |
|---------------------------------------|---------------------------|------------------|
| Request Header 🕕                      | Segments Expenses Approva | Flow Audit Trail |
| Add Segment<br>click icon to cri      |                           |                  |
| 😑 Car Renta                           | al                        | Amount : USD V   |
| Pick-up                               | City:<br>Date:<br>Detail: |                  |
| Drop-off                              | City:<br>Date:<br>Detail: | At V             |
|                                       | Comment:                  |                  |

#### **Rail Transportation**

| Request/Trip Name:<br>Additional Information: |                                                |
|-----------------------------------------------|------------------------------------------------|
| Request Header 🕕 Segments Exp                 | enses Approval Flow Audit Trait                |
| Add Segment<br>CLICK ICON TO CREATE SEGMENT   | B (a) (a)                                      |
| Railway Ticket                                | Round Trip One Way Multi-Segment               |
| Outbound                                      | From:<br>To:<br>Date: Depart at V V<br>Comment |
| Return                                        | Date: Depart at V V                            |

Once you have completed the fields, click "Save".

#### **Completing the Expenses Tab**

Use this next section to add conference registration, mileage, meals, and other expense information.

**NOTE:** If you chose "Book Outside of Concur & Cal Travel Store" on the request header (i.e. first tab), you will skip the Segments tab and enter travel expenses directly here using the steps provided here.

Begin by clicking on the "Expense" tab of the request:

| Request 3773                                  |                               |        |           |
|-----------------------------------------------|-------------------------------|--------|-----------|
| Request/Trip Name:<br>Additional Information: |                               |        |           |
| Request Header () Segments Exper              | ses Approval Flow Audit Trail |        |           |
| + New Expense Delete                          | <u>.</u>                      |        | «         |
| Date Expense Type                             |                               | Amount | Requested |

There are several expense types available to choose from.

| Expense Type:                                                    |                                        |                                                              |                 |
|------------------------------------------------------------------|----------------------------------------|--------------------------------------------------------------|-----------------|
| To create a new expense, clic<br>click the expense on the left s |                                        | v or type the expense type in the field above. To edit an ex | isting expense, |
| 01. Travel Expenses                                              | 03. Mileage                            | 09. Non-Employee (Student, Guest)                            |                 |
| Airfare                                                          | 04. Meals                              | Expenses                                                     |                 |
| Hotel                                                            | 05. Fees                               | Non-Employee Airfare                                         |                 |
| 02. Transportation                                               | Conference Registration<br>Fees/Agenda | Non-Employee Charter Bus<br>Non-Employee Lodging             | - 11            |
| Car Rental                                                       | 06. Other Travel Expenses              | Non-Employee Meals                                           |                 |
| Parking                                                          |                                        | Non-Employee Other Travel                                    | •               |
| Train                                                            |                                        | Expenses                                                     | · · · ·         |

Example: Conference Registration Fees. Select this option to include registration fees.

| Expense Type<br>Registration Fees | Request/Trip Start Date 11/02/2019 | Request/Trip End Date<br>11/06/2019 | <br>Paid for by an outside entity? No V |
|-----------------------------------|------------------------------------|-------------------------------------|-----------------------------------------|
| Description                       | Transaction Amount                 | Comment                             |                                         |

**Expense Type:** This field should automatically populate.

Request/Trip Start and End Dates: These should also be automatically populated.

**Paid for by an outside agency:** This will also populate based on the entry made in the request header tab.

**Description:** This is an optional field with a character limit but can be used for any helpful notes you would like to include.

**Transaction Amount:** Enter the total amount of the registration fees. In the comment section, please include one of the statements below as appropriate:

**Comment:** Please use this section to add one of the following comments as applicable:

- a. **Registration paid out of pocket** use this comment to indicate you have paid for the cost of registration out-of-pocket and will be seeking reimbursement through the expense report process following the event.
- b. **Credit card payments not accepted, please pay by check** use this comment if the vendor does not accept American Express credit card payments.
- c. **Please issue AMEX Go Card** use this comment to indicate you would like to be issued the AMEX Go Card to make payment. Note: Use of the AMEX Go Card will require you to download an app on your mobile device.

#### **Group Travel**

When three or more individuals attending a virtual conference, you can consider designating one individual to submit the travel request in Concur on behalf of the group. If the conference is face-to-face, it is likely each group member will need to submit a travel request separately as they may each have differing travel components to consider. When entering the conference expense for a group travel please include the following:

- 1. Select option 5 Fees, select "conference registration fees/agenda" as the expense type.
- 2. Note the total amount of the registration fees for all participants.
- 3. Note in the comment section "Group registration".
- 4. Include as a required document, a list of all conference attendees.
- 5. Once fully approved, follow the steps on page 40 for steps on requesting payment. As the requisitioner, you will be issued the AMEX GO Card on behalf of the group and will be responsible for issuing payment to the vendor.

#### Student Travel

Travel involving students can now be submitted through Concur if the cost of the travel is being funded through either the restricted or unrestricted general fund. Do NOT enter a request into Concur if the travel is being funded by ASRCC Trust Accounts. When entering student related expenses:

- 1. As the chaperone/faculty member, use expense type 5: Fees to note your registration expense. This expense type will code to 5220.
- 2. For expenses related to the student registration, use expense type **09: Non-Employee Other Travel Expense**. This expense type will code to 5219.
- 3. Include as a required document, a list of all students attending the virtual conference.
- 4. Once fully approved, follow the steps on page 28 for steps on requesting payment. As the requisitioner, you will be issued the AMEX GO Card on behalf of the group and will be responsible for issuing payment to the vendor.

Once you have entered a registration fee, you will notice an alert icon/message has appeared in the summary of expenses on the left-hand side of the screen:

| + New Expense | Delete                   |                        | «         |
|---------------|--------------------------|------------------------|-----------|
| Date          | Expense Type             | Amount                 | Requested |
| 11/02/2019    | 04. Meals                | \$200.00               | \$200.00  |
| 11/02/2019    | Registration Fees        | \$450.00               | \$450.00  |
| NOTICE: P     | lease email Conference R | egistration payment pr | ocessing  |

For instructions on emailing purchasing the required information to for conference registration payments, see page 40.

#### Allocating Budget

You may have noticed the "Allocate" button when saving the expenses:

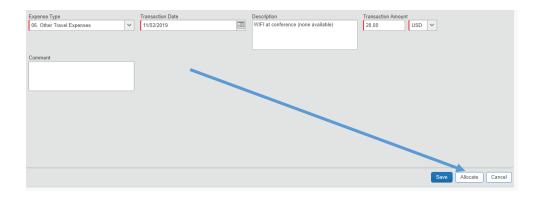

If only one budget string will be charged, you do not have to specifically allocate the funds. Concur will use the budget string on the request "Header" tab to charge the expenses. If you need to allocate all or a portion of the expenses to more than one budget line, click on "allocate" to open up the dialog box.

Select the checkboxes to the left of each expense you would like to allocate. You may select one, all, or some of the expenses.

| Request List        |             |       |            |         |          |
|---------------------|-------------|-------|------------|---------|----------|
| Allocate Selected E | xpenses     | Clear | Selections | Summary |          |
|                     |             |       |            |         |          |
| Date •              | Expense 1   | Гуре  | Group      |         | Amount   |
| 11/02/2019          | 04. Meals   |       |            |         | \$200.00 |
| 11/02/2019          | Registratio | on F  |            |         | \$450.00 |
| 11/02/2019          | 06. Other   | Trav  |            |         | \$20.00  |

Click on the "Allocate Selected Expenses" button. The following appears on the right-hand side of the screen. Notice the budget string added in the request "header" tab is automatically populated.

| Allocations    |                    |                  |             |              | Total:\$650.0  | 00 Allocated:\$650.00(100%) | Remaining:\$0.00(0%) |
|----------------|--------------------|------------------|-------------|--------------|----------------|-----------------------------|----------------------|
| Allocate By: • | Add New Allocation | n Delete Selecte |             |              | Add to Favorit | es                          |                      |
| Percentage     | * Fund             | * School         | * Resource  | * Project Ye | ar * Goal      | * Function                  | Code                 |
| 100            | (11) 11 - UNRE     | (DDB) DDB - B    | (1000) 1000 | . 0          | 6729           | (0000) 0000                 | . (11) 11 - UNRE     |

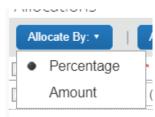

There are two ways to allocate the budget: Percentage or Amount. In this example, we will allocate by percentage.

Click on the "Add New Allocation" button then enter the second budget string you would like to charge. **NOTE:** There is no limit to the number of budget strings you can add.

| Allocations    |                    |                |             | Tot              | al:\$650.00 | Allocated:\$650.00(100%) R |
|----------------|--------------------|----------------|-------------|------------------|-------------|----------------------------|
| Allocate By: • | Add New Allocation | Delete Selecte |             | avorites T Add t | o Favorites |                            |
| Percentage     | * Fund             | * School       | * Resource  | * Project Year   | * Goal      | * Function                 |
| 50             | (11) 11 - UNRE     | (DDB) DDB - B  | (1000) 1000 | 0                | 6729        | (0000) 0000                |
| 50             | (11) 11 - UNRE     | (DMF) DMF      | (1000) 1000 | 0                | 6017        | (3000) 3000                |

|          | Percentage |
|----------|------------|
|          | 75         |
| <b>/</b> | 25         |

If you would like to modify the percentages, simply click in the field and change as needed. Remember to Save the allocations. Once you have entered expenses and allocated budget, you are ready to upload the required documents.

### **Uploading Required Documents**

Prior to submitting your request for approval, please upload one or more of the following documents as applicable:

Prior to submitting your request for approval, you are required to upload:

- copy of the conference/meeting flyer or agenda
- copy of your proof of registration OR
- copy of the registration invoice

To upload required documents, click on the "Attachments" button and select "Attach Documents":

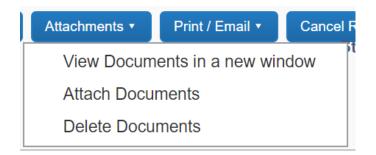

Click on the "browse" button and attached the documents you need to upload one at a time. Click on "Upload". The document name will appear with a note of "attached" if successful. Once all required documents are uploaded, click on "close".

| Document Upload and Attach                                                                                                    |          | □ ×    |
|----------------------------------------------------------------------------------------------------|----------|--------|
| You may attach scanned images.<br>You may choose up to 10 files to attach to the request.                                                                                      |          | -      |
| For best results, scan images in black & white with a resolution of 300 DPI or lower<br>Click Browse and select a .png, .jpg, .jpeg, .pdf, .tif or .tiff file for upload. 5 ME |          |        |
| Files Selected for uploading:                                                                                                    | Browse   | Upload |
| Required document for Concur test.pdf                                                                                                    | Attached |        |
|                                                                                                    |          | Close  |

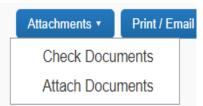

To verify the documents are uploaded, return to the "attachments" button and select "Check Documents" from the drop-down menu. A pop-up window will appear (be sure to enable pop-ups in your web browser). NOTE: The maximum file size is 5 mpbs.

## Submitting for Approval

Once you have uploaded all of the required documents, you are ready to submit the request for approval. In some instances, travelers may need to add a "user-added approver" to route to various individuals for approval.

**Classified Professionals/Managers** - Travel requests will automatically be routed to the traveler's immediate supervisor as noted in the travel profile.

**Faculty** - The division dean must be manually added as an approver for faculty travel requests.

**Grant Funded** - For grant funded travel requests, the budget/grant manager must also be manually added to the request as an approver.

To add an approver, click on the "Approval Flow" tab. Next, click the blue plus sign and the "User Added Approver" box appears.

| User-Added Approver: | • |   |
|----------------------|---|---|
|                      | 0 | X |

Begin typing the last name of the approver you would like to add. The system will generate search results. Select the individual you are adding as approver from the names generated.

Click on the "Submit Request" button.

| Attachments • | Print / Email 🔻 | Delete Request | Submit Request  |
|---------------|-----------------|----------------|-----------------|
|               |                 | Status         | : Not Submitted |
|               |                 | Ar             | mount: \$670.00 |

The electronic agreement dialog box will appear. Read and if no changes need to be made click on "Accept & Submit".

| User Electronic Agreement |                                                                                                    |
|---------------------------|----------------------------------------------------------------------------------------------------|
|                           | penses that will be incurred to accomplish official business for Riverside<br>at is in compliance with Riverside Community College District Travel & |

Now, your request will appear under your "Active Requests" with the automatically assigned travel number and status shown.

| Activ     | ve Requests (1    | )           | (                            | Delete Request Copy Rec | juest Close/Inactin | vate Request |
|-----------|-------------------|-------------|------------------------------|-------------------------|---------------------|--------------|
| View •    | )                 |             |                              |                         |                     |              |
| Request I | Name 🗸            | Begins With | V 60                         |                         |                     |              |
|           | Request Name      | Request ID  | Status                       | Request Dates •         | Date Submitted      | Total        |
|           | For test purposes | 37HP        | Pending Cost Object Approval | 11/02/2019              | 10/19/2019          | \$670.00     |
|           |                   |             |                              | 11/06/2019              |                     |              |

## **Book with Agent: Cal Travel Store**

If you chose, Option 2 "Book with Agent: Cal Travel Store" in the Request Header section, follow the steps to enter the segments and expenses as indicated on pages 31-32. After the request has been fully approved, the Cal Travel Store will receive the Request and will process the reservation. If additional information is needed, an agent will contact the traveler to finalize the reservation. There is no need for the traveler to contact the agent prior to an agent reaching out to them to confirm the reservation.

Once any reservations have been confirmed, and agent will send a confirmation email to the traveler.

## **Book Outside of Concur and Cal Travel Store**

If you chose, Option 3 "Book Outside of Concur and Cal Travel Store" in the Request Header section, follow the steps to complete the request header, the expenses tab, and submit for approval as noted.

## **Contacting Purchasing for Payments**

Once your travel request has been fully approved, you will receive an automated email notification from <u>AutoNotifications@concursolutions.com</u>. Be sure to add this email to your contacts to avoid having the message moved to your Clutter or Junk inbox.

Your next step will be to contact the Purchasing department via email at <u>purchasingtravel@rccd.edu</u> to request:

- a. An AMEX Go Card to be issued to you OR -
- b. Request a paper check for those vendors who do not accept credit card payments
- c. Request the use of the District credit card for vendor who do not accept American Express for payment

**NOTE:** If you have prepaid the expenses and will be seeking reimbursements, you can skip this step. When contacting <u>purchasingtravel@rccd.edu</u> be sure to include the following information:

- Travel request/trip ID number in the subject header. Please do this for <u>all</u> <u>communications</u> regarding travel.
- Traveler's name
- Traveler's mobile number (necessary for issuing AMEX Go Card)

#### **Requesting an AMEX GO Card**

If you are requesting an Amex Go Card for the first time, please reply with the following information:

- Approved Concur Request ID:
- Name:
- Cell Phone No.:

If you are requesting additional funds to be added to your AmEx Go Card, please provide your:

- Approved Concur Request ID#
- Name:

#### **Requesting a paper check**

If the conference vendor <u>does not accept</u> American Express or other credit cards as a form of payment for your conference registration, please email <u>PurchasingTravel@rccd.edu</u> with the following information:

- First & Last Name of Requestor and Concur Request ID on the Email Subject line
- Instructions on how to pay for the registration
- URL link for the registration (login/password if necessary) or Vendor Information necessary to make payment.
- Any important registration preferences necessary to complete your registration (A screenshot of filled out registration form would be helpful)

Please note that your request will only be processed once your Concur Request is <u>fully</u> <u>approved</u>. Please follow up with your approvers to make sure that your request is approved on time.

#### **Requesting the use of the District credit card**

If the vendor does not accept American Express for payment, please email <u>purchasingtravel@rccd.edu</u> and provide the same information as you would for requesting a paper check as noted above.

#### **Completing the Booking Process**

Once the travel request is fully approved, you will receive an email notification from <u>AutoNotifications@concursolutions.com</u> indicating there is a request pending travel booking. You are now ready to book your airfare, hotel, or car rental as appropriate. To complete the booking process, take the following steps:

Login to Concur.

Click on the "Request" link on the top banner. This will take you to your active travel request dashboard. You will see a comment of "Pending on-line Booking" under the request status.

| Active     | e Requests (4)                                                                        |            |                                                                                                    |
|------------|---------------------------------------------------------------------------------------|------------|----------------------------------------------------------------------------------------------------|
| View •     |                                                                                       |            |                                                                                                    |
| Request Na | ame 🗸                                                                                 | egins With | Go                                                                                                    |
|            | Request Name                                                                          | Request ID | Status                                                                                                    |
| 0          | Association of Awesome<br>Community                                                   | 3A4N       | Pending on-line Booking                                                                                                    |
|            | Association of Awesome<br>Community College Classified<br>Employees Annual Conference |            | Comment: Not sure if this is a legitimate request I haven't heard of the group, and it appears to be mis-spelled in the first instance. |

Select the travel request by double clicking on the request name. Click on the "Book with Concur Travel" button.

| Request 3A4N [West, Raymond]                                             |  |
|--------------------------------------------------------------------------|--|
| Request/Trip Name: Association of Awesome<br>Community                   |  |
| Additional Information: Association of Awesome<br>Community              |  |
| Request Header () Segments 🔥 Expense Summary 📐 Approval Flow Audit Trail |  |
| Book with Concur Travel                                                  |  |

#### **Booking Airfare**

Booking your airfare is a straightforward process. Click on the proceed to booking button.

| sociation of Awesome Community                                                                   | Your Itinerary                                       |                                                                          |  |
|--------------------------------------------------------------------------------------------------|------------------------------------------------------|--------------------------------------------------------------------------|--|
| art Thursday, 02/06/2020<br>te:<br>d Monday, 02/10/2020                                          |                                                      | dditional information below, then press the "Proceed to booking" button. |  |
| te: Association of Awesome Community<br>rpose: College Classified Employees<br>Annual Conference | Air Ticket                                           |                                                                          |  |
| View Detail                                                                                      | Ontario Airport (ONT)<br>Los Angeles, CA             | San Francisco Airport (SFO)<br>San Francisco, CA                         |  |
|                                                                                                  | Departure<br>Thursday, 02/06/2020 Depart at 10:20 AM |                                                                          |  |
|                                                                                                  | Air Ticket                                           |                                                                          |  |
|                                                                                                  | San Francisco Airport (SFO)<br>San Francisco, CA     | Ontario Airport (ONT)<br>Los Angeles, CA                                 |  |
|                                                                                                  | Departure<br>Monday, 02/10/2020 Depart at 3:40 PM    |                                                                          |  |
|                                                                                                  | Hotel Reservation                                    |                                                                          |  |
|                                                                                                  | San Francisco, California                            |                                                                          |  |
|                                                                                                  | Check-in<br>Thursday, 02/06/2020                     | Check-out<br>Monday, 02/10/2020                                          |  |

1

Enter your flight criteria (like the process followed when obtaining quotes) to display flight options. Select your flights by clicking the "Select" button.

| Trip Summary                                       | LOS ANGELES TO SAN FRANCISCO<br>THU, FEB 6 - MON, FEB 10    |                                   | Show as USI                |
|----------------------------------------------------|-------------------------------------------------------------|-----------------------------------|----------------------------|
| $\mathbf{t}_{\mathbf{g}}$ Select Flights or Trains | Show matrix Print / Email                                   |                                   |                            |
| Round Trip<br>ONT - SFO                            | Shop by Fares Shop by Schedule                              |                                   |                            |
| Depart: Thu, 02/06/2020<br>Return: Mon, 02/10/2020 | Flight Number Search Q Sorted By: Policy - Most Compliant V | 1 3 8                             | 3 out of 504 results. 🕜    |
| Finalize Trip                                      | Southwest<br>№ 10:20 AM ONT → 11:50 AM SFO Nonstop 1h 30m   | Wanna Get Away<br>s <b>107.96</b> | Anytime<br>s <b>505.52</b> |
| revious Searches                                   | 03:40 PM SFO → 05:10 PM ONT Nonstop 1h 30m                  | Select                            | Select                     |
| Load                                               | Preferred Airline More fares/details ~                      |                                   |                            |
| hange Search                                       | Southwest                                                   | Wanna Get Away<br>s <b>107.96</b> | Anytime                    |
|                                                    |                                                             |                                   | s505.52                    |

Review your flight selections. Choose your frequent flyer program from the drop-down menu (if you have them).

| Travel Trip Library Templates                                   | Review and Reserve Flight<br>REVIEW FLIGHTS                                            |                   |
|-----------------------------------------------------------------|----------------------------------------------------------------------------------------|-------------------|
| Round Trip                                                      | DEPART X Thu, Feb 6 – Los Angeles, CA to San Francisco, CA                             | Hide details ∧    |
| ONT - SFO<br>Depart: Thu, 02/06/2020<br>Return: Mon, 02/10/2020 | Thu, Feb 6 10:20a ONT $\rightarrow$ 11:50a SFO 1h 30m Southwest 1450                   |                   |
|                                                                 | RETURN X Mon, Feb 10 – San Francisco, CA to Los Angeles, CA                            | Hide details A    |
| Finalize Trip                                                   | Mon, Feb 10 $03:40p \text{ SFO } \rightarrow 05:10p \text{ ONT}$ 1h 30m Southwest 1260 |                   |
|                                                                 | ENTER TRAVELER INFORMATION Ensure all traveler information below is correct.           |                   |
|                                                                 | Primary Traveler Name: Raymond DULK West Phone: 951.222.8307 chip.west@rcc.edu         | Edit   Review all |
|                                                                 | Frequent Flyer Programs Add a Program<br>For Southwest<br>No Program selected          |                   |
|                                                                 | SEAT ASSIGNMENT Pre-reserved seats are not available for this flight.                  |                   |

The RCCD credit card automatically pays for the airfare. Click on "Reserve Flight and Continue".

| SEAT ASS<br>Pre-reserved s                            |                                 | NT<br>available for this flight.               |                                 |                                                                                                    |
|-------------------------------------------------------|---------------------------------|------------------------------------------------|---------------------------------|----------------------------------------------------------------------------------------------------|
| REVIEW                                                | PRICE                           | SUMMARY                                        |                                 |                                                                                                    |
| Description<br>Airfare                                | Fare<br>\$73.82                 | Taxes and Fees<br>\$34.14                      | Charges<br>\$107.96             |                                                                                                    |
|                                                       |                                 | Total Estimated Co<br>Total Due No             |                                 |                                                                                                    |
| APPLY TI<br>You can apply<br>Add Ticket Cre<br>METHOD | your previou:<br>dit            | sly canceled tickets (tic                      | cket credit) tov                | ard this Southwest Direct Connect booking, Select <b>a maximum of two</b> ticket credits.                                                                                                    |
| This purchase                                         | will be charg                   | ed to your company di                          | rectly.                         |                                                                                                    |
| Custome<br>year follo                                 | rs holding NON<br>wing the DATE | OF ISSUE (READ THE FA                          | ts may USUALL<br>ARE RULES to t | / cancel their journey, and reuse these tickets to any destination in the carrier's system, within one e certain this applies). Reservations MUST be cancelled by the intended (original) departure day, or pply to DOMESTIC ticketing only. |
| By completing Back                                    |                                 | you agree to the fare<br>e Flight and Continue |                                 | ictions and hazardous goods policy.                                                                                                    |

#### **Booking Hotel**

To book your hotel accommodations, enter your search criteria.

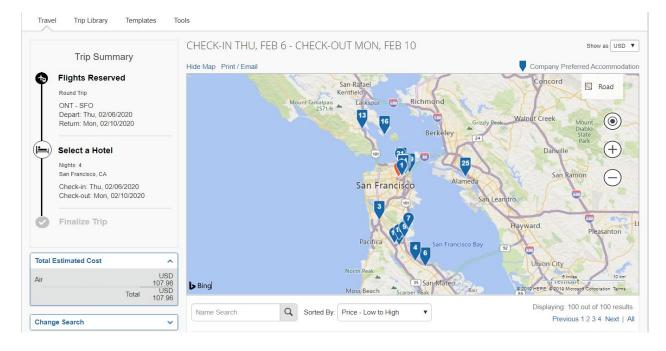

Select the hotel by clicking on the "View Rooms" button to view room options.

|               | <b>13. Acqua Hotel</b><br>555 Redwood Hwy, Mill Valley, CA 94941 Map it<br>♀9.46 miles ★★★★★ | \$23<br>View Rooms |
|---------------|----------------------------------------------------------------------------------------------|--------------------|
| Most Preferre | d Hotel for Riverside Community College District                                             | Hotel deta         |
|               | 14. Orchard Hotel     Map it       665 Bush St, San Francisco, CA 94108     Map it           | \$24               |
|               | ♀1.2 miles ★★★★                                                                              | View Rooms         |

Select the room option by clicking on the blue button.

| EL.           | <b>13. Acqua Hotel</b> 555 Redwood Hwy, Mill Valley, CA 94941       № 9.46 miles                                                         | \$239<br>Hide Rooms             |
|---------------|----------------------------------------------------------------------------------------------------|---------------------------------|
| Most Preferre | d Hotel for Riverside Community College District                                                                                         | Hotel details                   |
| The CA Green  | Lodging Program encourages State and Local government travelers to seek out and give prefere<br>s                                        | ence to certified green hotels. |
| Rost Availabl |                                                                                                    |                                 |
| Wirless Hspd  | e Rate - DIx Queen Bed Down Comforter CD Player Vcr Fridge Spa Robes Comp<br>Cont Brkfst Best Available Rate (Sabre)<br>cellation policy | <b>()</b> \$239                 |

### Review and reserve your hotel room by clicking the "Reserve hotel and continue" button.

| Trip Summary                                       | Review and Review Hotel Ro                                                                                                    |                                         |                                                             |                                           |                   |  |  |  |  |
|----------------------------------------------------|----------------------------------------------------------------------------------------------------|-----------------------------------------|-------------------------------------------------------------|-------------------------------------------|-------------------|--|--|--|--|
| Flights Reserved                                   | Acqua Hotel                                                                                                    |                                         |                                                             |                                           |                   |  |  |  |  |
| Round Trip                                         | 1                                                                                                    | n Bed Down Comforter CD Playe           | r Vcr Fridge Spa Robes Comp W                               | irless Hspd Cont Brkfst Best Availa       | able Rate         |  |  |  |  |
| ONT - SFO                                          | 4 Nights   1 Guest*                                                                                                    |                                         |                                                             |                                           |                   |  |  |  |  |
| Depart: Thu, 02/06/2020<br>Return: Mon, 02/10/2020 | Check-in<br>Thursday, February 06, 2020                                                                                                    | Check-out<br>Monday, February 10, 2020  | Address<br>555 Redwood Hwy<br>Mill Valley, California 94941 | Phone<br>415-380-0400                     |                   |  |  |  |  |
| Hotel Selected                                     |                                                                                                    |                                         | United States                                               |                                           |                   |  |  |  |  |
| Nights: 4<br>San Francisco, CA                     | * We reserve every hotel room for 1 check-in.                                                                                                  | guest only, regardless of the number of | actual travelers sharing the room. The                      | primary traveler's name is attached to th | e reservation for |  |  |  |  |
| Check-in: Thu, 02/06/2020                          | PROVIDE HOTEL ROOM PREFERENCES                                                                                                    |                                         |                                                             |                                           |                   |  |  |  |  |
| Check-out: Mon, 02/10/2020                         |                                                                                                    |                                         | S                                                           |                                           |                   |  |  |  |  |
|                                                    | Your preferences and comment<br>Comments (30 character max)                                                                                    |                                         | S                                                           |                                           |                   |  |  |  |  |
| Check-out: Mon, 02/10/2020                         | Your preferences and comment                                                                                                    | s will be passed to the hotel.          | S                                                           |                                           |                   |  |  |  |  |
| Check-out: Mon, 02/10/2020                         | Your preferences and comment<br>Comments (30 character max)<br>Ex: Need early check-in (10am)                                                  | s will be passed to the hotel.          | S                                                           |                                           |                   |  |  |  |  |
| Check-out: Mon, 02/10/2020                         | Your preferences and comment<br>Comments (30 character max)<br>Ex: Need early check-in (10am)<br>Request foam pillows Reque<br>ENTER HOTEL GUE | s will be passed to the hotel.          |                                                             |                                           |                   |  |  |  |  |
| Check-out: Mon, 02/10/2020                         | Your preferences and comment<br>Comments (30 character max)<br>Ex: Need early check-in (10am)<br>Request foam pillows Reque                    | s will be passed to the hotel.          |                                                             |                                           | Edit   Review     |  |  |  |  |

Be sure to agree to the rates and rules by checking the box before clicking on reserve hotel and continue."

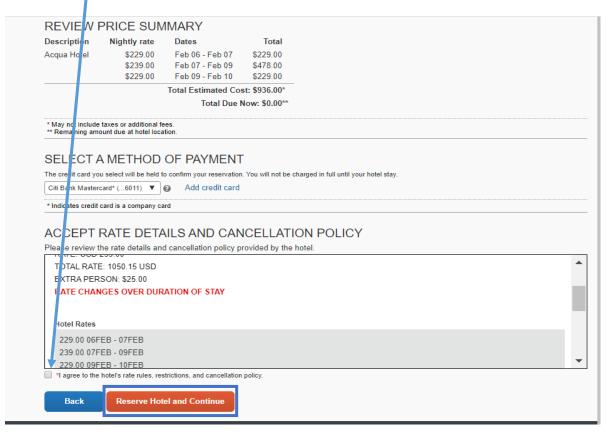

The RCCD credit card reserves your hotel room, however, the hotel will still request a personal debit or credit card be presented at check-in for incidental charges.

#### **Booking Car Rental**

The process to book your car rental is the same as the process for booking your airfare and hotel.

- 1. Enter your search criteria
- 2. Select your model option
- 3. Click "Reserve car and continue"

The RCCD credit card reserves your car. The District holds an agreement with Enterprise Car Rentals. When renting a vehicle, the District will be automatically billed.

To complete the booking process, you must click each blue "next" button that appears at the bottom right hand of the screen.

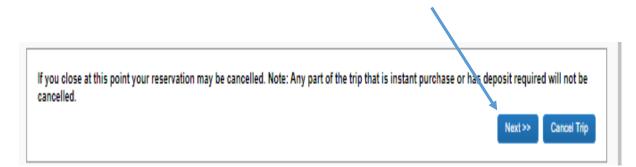

Once you have reach "Confirm Booking" as an option, click to finalize the booking process.

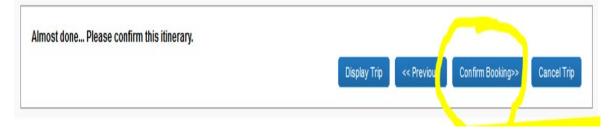

The following message will appear and an overview of the trip overview displays.

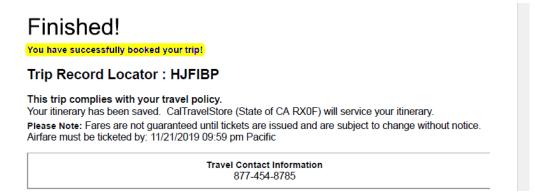

#### **Delete/Cancel/Recalling/Closing Requests**

**Delete -** A Request can only be deleted if it has <u>never</u> been submitted.

Cancel - A Request can be cancelled once it's been submitted

- If cancelled before approval, you will not see the Expense link
- If Request is cancelled after approval but before booking, the Request will be cancelled
  - Expense link will remain visible
  - o Request must be Closed/Inactivated in order to prevent expensing
- If Request is cancelled after booking, the <u>Request and the Booking will be cancelled</u>
  - Expense link will remain visible
  - Request must be Closed/Inactivated in order to prevent expensing
- Cancellation of a Request, after it has been fully approved, will release the encumbrance

#### **Recall and Resubmit**

You cannot change, cancel, or delete a Request that has been submitted unless you Recall it first. A user may recall a request at any point in the approvals process.

Canceling an approved request will result in not being able to book travel or submit an expense report. Use caution when canceling a request.

Some of the reasons to recall a request are to correct an existing entry or add missing information. If you have questions regarding this process, please contact your local Concur administrator.

#### **Close/Inactive**

All requests need to be manually closed/inactivated only if you have already or will not be receiving a reimbursement.

#### **Multiple Requests**

If another Request is created due to changes in travel plans mid-stream, you are able to attach the Requests associated with the trip to a single expense report. For assistance with this option, please contact your local Concur administrator.

## Section III: AMEX GO Card

### **Purpose**

In order to provide individuals with flexibility for payment of conference related expenses, the District is able to offer travelers the choice to use either the AMEX Go Virtual card and/or a physical card. This option allows you to pay registration fees and minimizes the need for travelers to use their personal credit cards to issue payment.

#### Why should I use the AMEX Go Card?

Using the AMEX Go Card allows travelers to have control on when and how your registration payments are made. You won't need to wonder if a check has been issued. If the conference vendor requires payment at the time of registration, you'll be able to register yourself and pay ensuring your spot at the event. If you are able to register and pay later, again, payment is in your hands. You'll know when and how the registrations have been made.

What can I pay with the AMEX Go Card?

- Conference/workshop registration
- Hotel stays
- Car rentals (when booked outside of Concur travel store)
- Incidentals such as meals and parking

## Downloading the AMEX GO Card

1. RCCD purchasing assigns an AMEX GO virtual card to the requestor who has submitted a request via Concur.

2. An email from AMEX GO is sent to your RCCD email account to download the app.

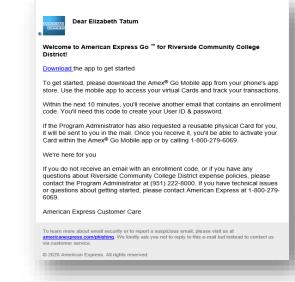

3. Once the app is downloaded an email will be sent to your RCCD email account to register as a new user using an enrollment code.

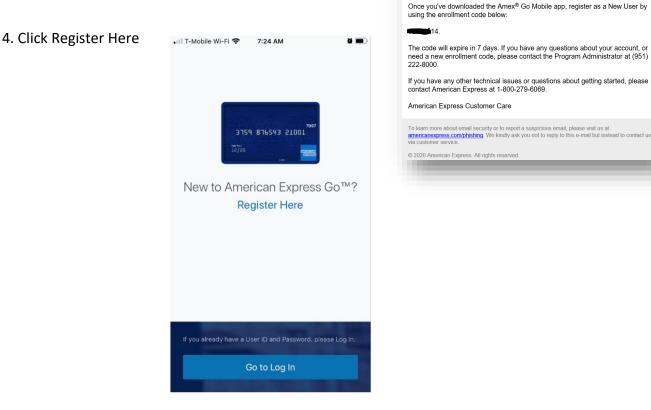

Dear Elizabeth Tatum

Amex <sup>®</sup> Go Enrollment

5. Once enrolled a Security Code will be sent to you via text. You will then be prompt to create a User ID:

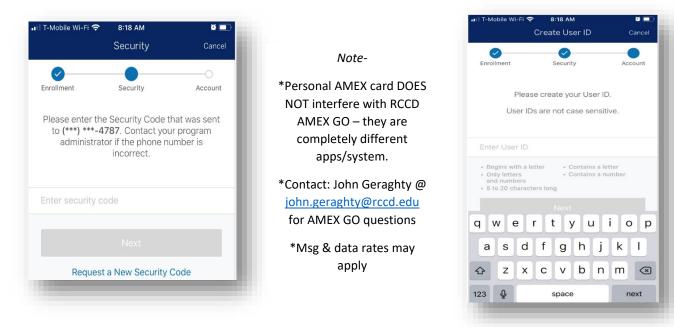

Version 1.3 (released 7/27/21)

6. Enter your date of birth and this completes the enrollment process - Success!

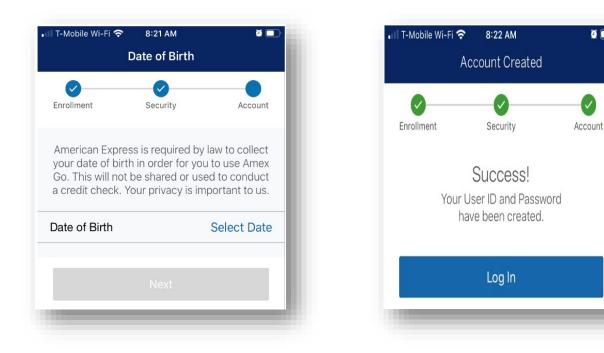

## Viewing the AMEX GO Card

Click on the app and log in. Note - the amount displayed on the virtual card is the amount requested from Concur.

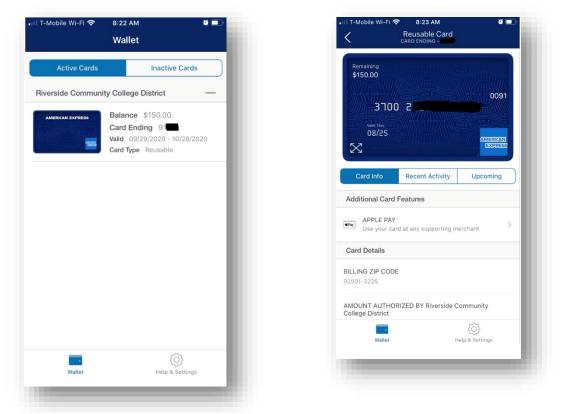

**RCCD Concur Manual** 

Version 1.3 (released 7/27/21)

2

**Conference Registration Payment:** 

Retrieve your registration, fill out the registration form and use the virtual card to pay for your fees. In some cases, you may have to call them directly and provide them with the card number.

Do NOT type the AMEX card number more than twice as it will block the card from being used. From: Courtney Clark [mailto:events@acbo.org]
Sent: Monday, September 21, 2020 11:07 AM
To: Bielman, Jennifer <<u>Jennifer.Bielman@rcc.edu</u>>
Subject: [EXTERNAL SENDER] ACBO Conference Payment Link

Jennifer, Here is the link to make a payment for ACBO Conference registration.

https://www.acbo.org/i4a/forms/index.cfm?id=155&pageid=3563&showTitle=1

Thank you. COURTNEY CLORK ACBO/ACCCA – Manager, Professional Development & External Relations ACCCA - Your essential career partner. 1531 | Street, Suite 200 | Sacramento, CA 95814 916.443.2226 (ACBO)| Fax: 916.443.1817 events@acbo.org| www.acbo.org

If you do NOT want a virtual AMEX GO Card issued or you do not want to utilize your mobile device to download the app, contact purchasing at purchasingtravel@rccd.edu to request payment to conference vendor. Additionally, if the conference vendor does not accept the American Express card, contact purchasingtravel@rccd.edu to request payment.

After you register the remaining balance will be zero, so the card will show on AMEX as not active. When you complete a new TR in Concur, RCCD will increase the balance on this card.

| 📶 T-Mobile Wi-Fi 奈 | <sup>11:41 АМ</sup><br>Wallet | <b>X</b>       |
|--------------------|-------------------------------|----------------|
| Active Cards       |                               | Inactive Cards |
|                    |                               |                |
|                    |                               |                |
|                    | = •                           |                |
| You hav            | /e no activ                   | e cards.       |
|                    |                               |                |
|                    |                               |                |
|                    |                               |                |
|                    |                               |                |
|                    |                               | ~~             |

Note -

If you are using an AMEX GO Card, disregard the <u>accountspayable@rccd.edu</u> pop up message that is shown in Concur.

# Section IV: Creating your Expense Report

## **Creating your Expense Report**

Once you complete your trip you are ready to prepare your expense reimbursement. Please note: You **must** submit an expense report regardless of whether or not you have out-of-pocket reimbursements. Expense reports will route to the Direct Supervisor, then Budget Approvers based on the budget string (School, Goal, Function). NOTE: Faculty/Athletics will have to manually add their division Dean as additional approver.

To begin, click on the Requests tab, then Manage Requests

Request Dates •

| SAP Concur C    | Requests     | Travel Expense   | Approvals    | Reporting 🗸 | App Center | Administration -   Help -<br>Profile - 🚨 |
|-----------------|--------------|------------------|--------------|-------------|------------|------------------------------------------|
| Manage Requests | Create New - | Process Requests | Quick Search |             |            |                                          |

All travel related Expense Reports must be initiated at the **Requests** tab, by clicking **Expense** link under the Action header. This prepopulates the Expense Report Header and will link the request to the Expense Report.

11/12/2019 07/02/2019 \$1,162.11 \$1.162.14 **\$1,162.1**1 Expense 100000019 10/28/2019 07/30/2019 \$1.324.12 \$1,324.12 \$1,324.12 Expense 10/30/2019 07/20/2019 04/25/2019 \$1.563.61 \$1.563.61 \$1.563.61 Expense 07/24/2019 07/20/2019 05/13/2019 \$1,200.00 \$1,200.00 \$143.40 Expense 07/24/2019

Date Submitted

Total Approved... Remaining...

Action

Review information copied over from the travel request into the Expense Report Header. Next, check the box under "Requests" and click "Next" to link the travel request to the expense report.

| -                           |                                |                                         |                       |                        |                        |                  |
|-----------------------------|--------------------------------|-----------------------------------------|-----------------------|------------------------|------------------------|------------------|
| Create a New E              | xpense Report                  |                                         |                       |                        |                        |                  |
|                             |                                |                                         |                       |                        |                        |                  |
| Report/Trip Name            | Report/Tup Business Start Date | Report/Trip Business End Date           | Report/Trip Purpose   |                        |                        |                  |
| 2019 ACBO Fall Conference   | 10/28/2019                     | 10/30/2019                              | Conference Attendee   | ·                      |                        |                  |
| Traveler Type               | aid for by an outside entity?  | Does this trip contain personal travel? | Personal Travel Dates | Addit, nal Information | Comment                |                  |
| Staff 🗸 🗸                   | No 🗸                           | No                                      |                       |                        |                        |                  |
|                             |                                | •                                       |                       |                        |                        |                  |
| Fund                        | School                         | Resource                                | Project Year          | Goal                   | Function               |                  |
| (11) 11 - UNRESTRICTED GE 🗸 | (DDB) DDB - BUSINESS OPE 🗸     | (1000) 1000 - GENERAL FUN 🗸             | 0                     | 6729                   | (0000) 0000 - CAMPUS A | DMI 🗸            |
|                             |                                |                                         |                       |                        |                        |                  |
| Requests                    |                                |                                         |                       |                        |                        |                  |
|                             |                                |                                         |                       |                        |                        |                  |
|                             |                                |                                         |                       |                        |                        | Add Remove       |
| Lequest Name                | Request ID                     | Cancelled                               |                       | Request Total          | Amount Approved        | Amount Remaining |
| 2019 ACBO Fall Conference   | 37D3                           | No                                      |                       | \$786.00               | \$786.00               | \$786.00         |
|                             |                                |                                         |                       |                        |                        |                  |
|                             |                                |                                         |                       |                        |                        |                  |
|                             |                                |                                         |                       |                        |                        | Next >> Cancel   |
|                             |                                |                                         |                       |                        |                        | Galicer          |

#### Adding AMEX GO Card Expenses

If you used the AMEX GO Card to pay for any of your expenses, you will need to import those expenses. To do so, begin by clicking on "Import Expenses":

| + Ne               | ew Expense | + Quick Expenses | Import Expenses | Details • | Receipts •  | F |  |  |  |
|--------------------|------------|------------------|-----------------|-----------|-------------|---|--|--|--|
| Exper              | nses       |                  | Move            | • Delete  | Copy View • | « |  |  |  |
|                    | Date •     | Expense Type     | A               | mount     | Requested   |   |  |  |  |
| Adding New Expense |            |                  |                 |           |             |   |  |  |  |

Next, choose the expense you want to add to your expense report. NOTE: If you have more than one travel request open, there could be several different expenses available to attach. Be sure to attach the expenses which correspond with the request. Once selected, click "Move":

| Available Expenses                     |              |        |            |  |            |  |  |
|----------------------------------------|--------------|--------|------------|--|------------|--|--|
| All Cards 🗸 Match Umma                 |              |        |            |  |            |  |  |
| Expense Detail                         | Expense Type | Source | Date 🔺     |  | Amount     |  |  |
| SOCIETYFORHUMANRESOURCE ALEXANDRIA, VA | Undefined    | 0      | 07/15/2021 |  | \$2,529.00 |  |  |
| MCI SHRM HOUSING PLANO, TX             | Undefined    | 0      | 07/15/2021 |  | \$997.76   |  |  |

This will pull the AMEX Go expense over. Before adding any additional expenses, you'll need to define the expense type. This is noted by the red error message warning you to do so:

| + 1   | lew Expense | +       | Quick Ex            | penses         | Import Exp    | enses      | Details •   | Receipts       | P        | Print / Email                                                                     |
|-------|-------------|---------|---------------------|----------------|---------------|------------|-------------|----------------|----------|-----------------------------------------------------------------------------------|
| Exce  | ptions      |         |                     |                |               |            |             |                |          |                                                                                   |
| Exper | ise Type    | Date    |                     | Amount         | Exception     |            |             |                |          |                                                                                   |
| Undef | ined        | 07/15/2 | 2021                | \$2,529.00     | The ent       | ry has Und | efined expe | nse *, pe. You | must sel | elect an expense type for the entry before you can submit the expense report.     |
| Undef | ined        | 07/15/2 | 2021                | \$997.76       | The entername | ry has Und | efined expe | nse type. You  | must sel | elect an expense type for the entry before you can submit the expense report.     |
| _     |             |         |                     |                |               |            |             |                |          |                                                                                   |
| Expe  | nses        |         |                     |                |               | Move •     | Delete      | Copy View      | • «      | New Expense                                                                       |
|       | Date •      | 1       | Expense             | Гуре           |               | Amo        | ount        | Requested      |          |                                                                                   |
| Addii | ng New Exp  | oense   |                     |                |               |            |             |                |          | Expense Type                                                                      |
|       | 07/15/202   |         |                     | d<br>Forhuman  | IDESO         | \$2,52     | 9.00        | \$2,529.00     |          | To create a new expense, click the appropriate expense type below or type the exp |
|       |             | 2       |                     |                | WILLOU        |            |             |                |          | Recently Used Expense Types                                                       |
|       | 07/15/202   |         | Undefine<br>MCLSHRI | d<br>M HOUSING | Planc         | \$99       | 7.76        | \$997.76       |          |                                                                                   |
|       | 000         | 2       |                     |                | , 1 14110     |            |             |                | _        | Conference Registration Fees/Agenda Airfare                                       |
|       |             |         |                     |                |               |            |             |                |          | Hotel Monthly Mileage Rep                                                         |

Click on the expense to change the expense type from the drop-down menu and choose the expense type that applies (conference registration, hotel, etc.):

| Expense                          |                     |                                     |                         | Available Receipts             |
|----------------------------------|---------------------|-------------------------------------|-------------------------|--------------------------------|
| Expense Type                     | Transaction Date    | Additional Information              | Enter Vendor Name       | City of Purchase               |
| Undefined 🗸                      | v <i>1</i> /15/2021 |                                     | SOCIETYFORHUMANRESOURCE | Alexandria, Virginia           |
| Payment Type                     | Amount              | Personal Expense (do not reimburse) | Comment                 |                                |
| AmEx Go Card                     | 2,529.00 USD 🗸      |                                     |                         |                                |
|                                  |                     |                                     |                         |                                |
|                                  |                     |                                     |                         |                                |
|                                  |                     |                                     |                         |                                |
|                                  |                     |                                     |                         |                                |
|                                  |                     |                                     |                         |                                |
|                                  |                     |                                     |                         |                                |
|                                  |                     |                                     |                         |                                |
|                                  |                     |                                     |                         |                                |
|                                  |                     |                                     | Save                    | Allocate Attach Receipt Cancel |
| see Roporte                      |                     |                                     |                         |                                |
| 01. Travel Expenses              |                     |                                     |                         |                                |
| Airfare                          |                     |                                     |                         |                                |
| Hotel                            |                     |                                     |                         |                                |
| 02. Transportation               |                     |                                     |                         |                                |
| Car Rental                       |                     |                                     |                         |                                |
| Parking                          |                     |                                     |                         |                                |
| Train                            |                     |                                     |                         |                                |
| 04. Meals                        |                     |                                     |                         |                                |
| Breakfast                        |                     |                                     |                         |                                |
| Dinner                           |                     | port.                               |                         |                                |
| t Lunch                          |                     | port.                               |                         |                                |
| 05. Fees                         |                     |                                     |                         |                                |
| Conference Registration Fees/Age | nda                 |                                     |                         |                                |
| 06. Other Travel Expenses        | _                   |                                     |                         |                                |
| Agency Booking Fees              | •                   |                                     |                         |                                |
| Undefined 🗸                      | 07/15/2021          |                                     |                         |                                |
| Payment Type                     | Amount              |                                     |                         |                                |
| AmEx Go Card                     |                     | SD 🗸                                |                         |                                |
|                                  |                     |                                     |                         |                                |
|                                  |                     |                                     |                         |                                |

**Note:** When entering a conference registration fee, you will need to upload a conference or meeting agenda and change the "Have you attached Conference Agenda" question to "Yes".

| Expense                        |                                     |                      |                        | Available Receipts             |
|--------------------------------|-------------------------------------|----------------------|------------------------|--------------------------------|
| Expense Type                   | Transaction Date                    | Rep.rt/Trip Purpose  | Additional Information | Paid for by an outside entity? |
| Conference Registration Fees 💙 | 07/15/2021                          | Conference Attendee  |                        | No                             |
| Enter Vendor Name              | Have you attached Conference Agenda | City of Purchase     | Payment Type           | Amount                         |
| SOCIETYFORHUMANRESOURCE        | No                                  | Alexandria, Virginia | AmEx Go Card           | 2,529.00 USD 🗸                 |
| Comment                        | No<br>Yes                           |                      | Save                   | Allocate Attach Receipt Cancel |

The expense report will auto-populate with any expenses that have already been incurred by booking in Concur.

|         | C a concursolutions.com/Expen | e/cirent/default.asp |                          |        |                                              |              |          | Administratio           | n <del>v</del> l | ् ☆ (0<br>Help <del>-</del> |
|---------|-------------------------------|----------------------|--------------------------|--------|----------------------------------------------|--------------|----------|-------------------------|------------------|-----------------------------|
|         | SAP Concur 🖸                  | Requests             | Travel Expe              | nse    | Approvals                                    |              |          | Acting as<br>West, Raym |                  | <u></u>                     |
|         | Manage Expenses               |                      |                          |        |                                              |              |          |                         |                  |                             |
| 20      | FC 26th An                    | nual Cor             | nference                 | j      |                                              |              |          | Delete Rep              | port N           | otify Employe               |
| + N     | Vew Expense                   | enses Import Ex      | oenses Details •         | Rec    | eipts • Print / Email •                      |              |          |                         | _                | Hide Exceptio               |
| _       |                               | import ex            | penses Details •         | Reu    | Joipts · · · · · · · · · · · · · · · · · · · |              |          |                         |                  | Hue Exceptio                |
|         | ptions<br>nse Type Date       | Amount Exception     | n                        |        |                                              |              |          |                         |                  |                             |
| fare    | e 10/07/2019                  | \$162.52 🛕 Did yo    | ou use your personal o   | ard?   |                                              |              |          |                         |                  |                             |
| otel    | 11/13/2019                    | \$0.00 🛕 Did yo      | ou use your personal o   | ard?   |                                              |              |          |                         |                  |                             |
| pe      | inses                         | Move v               | Delete Copy View         | • « [, | Available Expenses                           |              |          |                         |                  |                             |
| <u></u> | Date • Expense T              | rpe A                | mount Requ               |        |                                              |              |          |                         |                  |                             |
|         | 11/13/2019 Hotel              | acrame               | \$0.00                   | \$0.00 | Expense Detail                               | Expense Type | Source   | Date •                  |                  | Amount                      |
|         | 11/13/2019 Car Rental         | Sacram               | \$0.00                   | \$0.00 | Hilton Hotels                                | Hotel        | <b>e</b> | 10/30/2019              | 0                | \$427.50                    |
|         | 10/07/2019 Airfare            |                      | \$162.52 \$ <sup>-</sup> | 62.52  |                                              |              |          |                         |                  |                             |
|         |                               |                      |                          |        |                                              |              |          |                         |                  |                             |
|         |                               |                      |                          |        |                                              |              |          |                         |                  |                             |
|         |                               | TOTAL AMOUNT         | TOTAL REQUE<br>\$162     |        |                                              |              |          |                         |                  |                             |
|         |                               | \$162.52             | φ102                     |        |                                              |              |          |                         |                  |                             |

The next step is to note how each prepaid expense was paid. This ensures the traveler is not reimbursed for expenses not paid personally.

| Expense                         | Nightly Lodging Expenses | Receipt Image           |       |                                            | Avai                                           | lable Receipts  |
|---------------------------------|--------------------------|-------------------------|-------|--------------------------------------------|------------------------------------------------|-----------------|
|                                 |                          |                         |       | Total Amount: \$                           | 481.78   <b>Itemized:</b> \$481.78   <b>Re</b> | maining: \$0.00 |
| Expense T                       | Type                     | Transaction Dat         | te    | Report/Trip Purpose<br>Conference Attendee | ~                                              |                 |
| Additional                      | Information              | Vendor<br>Hilton Hotels | ~ )   | City of Purchase<br>San Diego, California  |                                                |                 |
| Payment <sup>-</sup><br>College | Type<br>Card (AmEx)      | Amount<br>481.78        | USD V | Comment                                    |                                                |                 |
|                                 |                          |                         |       | Save                                       | dd Itemization Attach Rece                     | ipt Cancel      |

There are several expense types available to choose from in the drop-down menu.

- Out of Pocket Select this option if the expense was paid out of pocket by the traveler.
- College Card (AmEx) or College Card (BoA) The Purchasing department has two credit cards to pay travel related expenses. Travelers should contact Purchasing to confirm which card was used. Hotel or conference registration fees are examples of the type of expenses that may have been paid by the District credit card.
- Other Entity Select this option for expenses paid for by an outside entity.

• RCC Ghost Card (Citi) – Select this option if airfare and/or car rental were booked through Concur.

To add additional expenses to the expense report, click on "New Expense" at the top of the expense report:

| + New Expense | + Quick Expenses | Import Expenses | Details • | Receipts • | Print / Email • |
|---------------|------------------|-----------------|-----------|------------|-----------------|
|               |                  |                 |           |            |                 |

Select the expense type you wish to add from the displayed options. If necessary use "Miscellaneous" in the "Other Travel Expenses" section if you do not see the expense type you are looking for.

## All Expense Types

| 01. Travel Expenses    | 04. Meals                                | 06. Other Travel Expenses                  |
|------------------------|------------------------------------------|--------------------------------------------|
| Airfare                | Dinner                                   | Miscellaneous                              |
| Hotel                  | Lunch                                    | Tolls/Road Charges                         |
| 02. Transportation     | 05. Fees                                 | 08. Other                                  |
| Car Rental             | Conference Registration Fees/Agenda      | Non Reimbursable/Personal Expense          |
| Parking                | 06. Other Travel Expenses                | 09. Non-Employee (Student, Guest) Expenses |
| Train                  | Agency Booking Fees                      | Non-Employee Airfare                       |
| 03. Mileage            | Airline Fees                             | Non-Employee Charter Bus                   |
| Monthly Mileage Report | Currency Exchange Fees                   | Non-Employee Lodging                       |
| Personal Car Mileage   | Ground Transportation                    | Non-Employee Meals                         |
| 04. Meals              | Group Meals/Entertainment <10 Attendees  | Non-Employee Other Travel Expenses         |
| Breakfast              | Group Meals/Entertainment 10 + Attendees |                                            |

#### **Adding Hotel Expenses**

You will be required to itemized the hotel expenses. Enter the basic expense and click on "Add Itemization"

## Add Itemization

| Expense Nightly Lodging Expenses                                     | Receipt Image                                                         |                                            |                                | Available Receipts                                    |
|----------------------------------------------------------------------|-----------------------------------------------------------------------|--------------------------------------------|--------------------------------|-------------------------------------------------------|
|                                                                      |                                                                       |                                            | Total Amou                     | nt: \$481.78   Itemized: \$481.78   Remaining: \$0.00 |
| Expense Type<br>Hotel v<br>City of Purchase<br>San Diego, California | Transaction Date<br>10/30/2019<br>Payment Type<br>College Card (AmEx) | Report/Trip Purpose<br>Conference Attendee | Additional Information Comment | Vendor<br>Hilton Hotels                               |
|                                                                      |                                                                       |                                            | Save                           | Add Itemization Attach Receipt Cancel                 |

Refer to the hotel folio for room rate and tax information to add to the itemization. Click on "Save Itemization".

| Expense Nightly Lodging Expenses       | Receipt Image             | Available Receipts                                              |
|----------------------------------------|---------------------------|-----------------------------------------------------------------|
|                                        |                           | Total Amount: \$481.78   Itemized: \$481.78   Remaining: \$0.00 |
| Check-in Date 10/28/2019               | Check-out Date 10/30/2019 | Number of Nights 2                                              |
| Recurring Charges (each nigh           | it)                       |                                                                 |
| Room Rate                              | Room Tax                  |                                                                 |
| Other Room Tax 1                       | Other Room Tax 2          |                                                                 |
| Room rate and taxes will be shown a    | s separate expenses       |                                                                 |
| Additional Charges (each nigh          | nt)                       |                                                                 |
| Expense Type                           | Amount                    |                                                                 |
| Choose an expense type                 |                           |                                                                 |
| Expense Type<br>Choose an expense type | Amount                    |                                                                 |
|                                        |                           | Save Itemizations Cancel                                        |

Next, click "attach receipt" to attach the hotel folio to the expense entry.

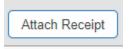

| Expense Center × +                                                                                                    |                                                                                                    |                                                                                                    | - o ×                                                                                                    |
|----------------------------------------------------------------------------------------------------|----------------------------------------------------------------------------------------------------|----------------------------------------------------------------------------------------------------|----------------------------------------------------------------------------------------------------|
| ← → C       concursolutions.com/Expense/Client/default.asp                                                                                                    |                                                                                                    |                                                                                                    | Q 🖈 🚺 :                                                                                                    |
| SAP Concur C Requests T                                                                                                    | Attach Receipt                                                                                       | ×                                                                                                    | Administration -   Help -<br>Acting as<br>West, Raymond D -                                                                                                    |
| Manage Expenses                                                                                                    | Click Browse and select a .png, jpg, jpeg, .pdf, .tif or .tiff file for upload. 5 MB limit per file. |                                                                                                    |                                                                                                    |
| CCFC 26th Annual Con                                                                                                    | File Selected for uploading: Browse                                                                  | Atlach                                                                                                    | Delete Report Notify Employee                                                                                                    |
|                                                                                                    | No file selected                                                                                     | , in the second second |                                                                                                    |
| + New Expense + Quick Expenses Import Expe                                                                                                    | Or choose an image from your Available Receipts.                                                     |                                                                                                    | Hide Exceptions                                                                                                    |
| Exceptions           Expense Type         Date         Amount         Exception           Airfare         10/07/2019         \$162.52         ① dt you           Hotel         11/13/2019         \$0.00         ① dt you | Available Receipts                                                                                   |                                                                                                    | ×                                                                                                    |
| Expenses                                                                                                    |                                                                                                    |                                                                                                    | ×.                                                                                                    |
| Date * Expense Type     Date * Expense Type     Intra 2019 Hotel     Did you use your personal card?     POLICY REMINDER Itemized receipts are require terminations are required tort his entry.                          |                                                                                                    |                                                                                                    | Available Receipts       Report/Trip Purpose <ul> <li>Workshop/Sominar/Training</li> <li>Comment</li> <li>Comment</li></ul> |
| 11/13/2019     Car Rental     ① ③ ⑨ Enterprise, Sacramento, California     10/07/2019     Airfare                                                                                                    |                                                                                                    |                                                                                                    |                                                                                                    |
| A 🗈 🔂 Southwest, Ontario, California TOTAL                                                                                                    | V2.J2 \$102.J2                                                                                       | Cancel                                                                                                    | Itemize Allocate Atlach Receipt Cancel                                                                                                    |
| 🖲 Note (2).mp3 ^ 🗎 Note_20191121_09txt ^ 😒                                                                                                    | Central (12).pdf                                                                                     |                                                                                                    | Show all X                                                                                                    |
| a 💿 🛤 🏦 🚥 🖩 🕫 🗷                                                                                                    | Ð .                                                                                                  |                                                                                                    | 10:40 AM<br>11/21/2019                                                                                                    |

Next browse to select the file to upload and click "attach".

#### Adding Airfare Expenses

If the option to activate e-receipts was selected in the profile settings, some expenses may display an option to attach an e-receipt to an expense. In the example below, the e-receipt is available for airfare. To add the e-receipt, click on the tab and select from the available receipts displayed.

| Expense E-Receipt                       |                                          | Available Receipts                     |
|-----------------------------------------|------------------------------------------|----------------------------------------|
| Expense Type<br>Airfare                 | Transaction Date 10/07/2019              | Report/Trip Purpose                    |
| Additional Information                  | Ticket Number<br>5262128645141           | Vendor<br>Southwest Airlines           |
| City of Purchase<br>Ontario, California | Payment Type<br>RCC Ghost Card (Citi)    | Amount<br>162.52 USD V                 |
| Comment                                 | Request<br>11/11/2019, \$162.52 - CCFC 🗸 |                                        |
|                                         | Save                                     | Itemize Allocate Attach Receipt Cancel |

#### **Adding Mileage Expense**

#### 03. Mileage

Monthly Mileage Report Personal Car Mileage When adding mileage to the expense report, select "personal car mileage". Instructions for creating a monthly mileage report are on page 54.

To add personal car mileage, complete the transaction date, and purpose of the trip. Next, click on the "mileage calculator" link:

| New Expense              |                  |                     |                           |                     |                                 |
|--------------------------|------------------|---------------------|---------------------------|---------------------|---------------------------------|
| New Expense              |                  |                     |                           |                     | Available Receipts              |
| View Reimbursement Rates |                  |                     |                           |                     |                                 |
| Expense Type             | Transaction Date | Purpose of the Trip | Paid for by an outside en | ity? Fr             | om Location                     |
| Personal Car Mileage 🗸 🗸 | 03/04/2020       | conference attendee | No                        | <ul><li>✓</li></ul> |                                 |
| To Location              | Payment Type     | Distance : Amount   | Comment                   | R                   | equest                          |
|                          | Out of Pocket    | • 0 : 0.00          | USD 🗸                     |                     | 03/04/2020, \$109.62 - 4CSD / 💙 |
|                          |                  |                     |                           |                     |                                 |
|                          |                  |                     |                           |                     |                                 |
|                          |                  |                     |                           |                     | Mileage Calculator              |
|                          |                  |                     |                           |                     |                                 |
|                          |                  |                     |                           |                     |                                 |
|                          |                  |                     |                           |                     |                                 |
|                          |                  |                     |                           |                     |                                 |
|                          |                  |                     |                           |                     |                                 |
|                          |                  |                     |                           |                     |                                 |
|                          |                  |                     |                           |                     |                                 |
|                          |                  |                     |                           |                     |                                 |
|                          |                  |                     |                           |                     |                                 |
|                          |                  |                     |                           |                     |                                 |
|                          |                  |                     |                           | _                   |                                 |
|                          |                  |                     |                           | Save                | Allocate Attach Receipt Cancel  |

Enter the start and end fields and click on "Deduct Personal Commute".

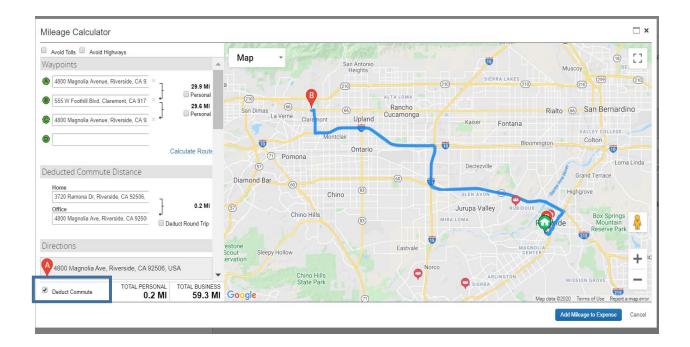

Next, click on "Add Mileage to Expense" and then "Save" to complete the personal car mileage entry.

#### **Adding Other Expenses**

Continue to add additional expenses until all expenses and receipts have been added to the expense report.

#### **Finalizing Expense Report**

Once all expenses have been entered, the total cost of the trip will be displayed under "Total Amount" and "Total Approved". NOTE: Total approved is <u>not</u> the amount to be reimbursed to the traveler.

| Ex | penses                   |                                                                   |              | <u>View</u> • « |
|----|--------------------------|-------------------------------------------------------------------|--------------|-----------------|
|    | Date •                   | Expense Type                                                      | Amount       | Approved        |
| >  | 10/30/2019               | Hotel<br>Hilton Hotels, San Diego, California                     | \$389.94     | \$389.94        |
|    | 10/29/2019               | Breakfast<br>Aroma Hilton Resort, San Diego, C                    | \$6.14       | \$6.14          |
|    | 10/29/2019<br><u> ()</u> | Lunch<br>Starbucks, San Diego, California                         | \$14.35      | \$14.35         |
|    | 10/28/2019<br><u> ()</u> | Breakfast<br>Aroma Hilron Resprt, San Diego, C                    | \$3.90       | \$3.90          |
| >  | 10/28/2019               | Hotel<br>Hilton Hotels, San Diego, California                     | \$194.97     | \$194.97        |
|    | 10/27/2019               | Personal Car Mileage                                              | \$117.74     | \$117.74        |
|    | 09/05/2019               | Conference Registration Fees/Ag<br>2019 ACBO Conference, San Dieg |              | \$450.00        |
|    |                          |                                                                   | FOTAL AMOUNT | TOTAL APPROVED  |
|    |                          |                                                                   | \$1,177.04   | \$1,177.04      |

The reimbursement must not exceed the original estimated travel request by more than 10% or \$200 per RCCD Board Policy. To verify the expense reimbursement has not exceeded this amount, view the approved amount displayed on the right-hand side of the expense report under "Approved Amount".

| Summary                         |            |                    |                 |                     |
|---------------------------------|------------|--------------------|-----------------|---------------------|
| Report Summary<br>Report Totals |            |                    |                 |                     |
| Report Totals                   |            |                    |                 |                     |
|                                 |            | Amount Due Company |                 | Amount Due Employee |
|                                 |            | \$0.00             |                 | \$142.13            |
|                                 |            |                    |                 |                     |
| Requests (1)                    |            |                    |                 |                     |
| > Request Name                  | Request ID |                    | Amount Approved | Amount Remaining    |
| > 2019 ACBO Fall Conference     | 37DE       |                    | \$896.00        | \$896.00            |
|                                 |            |                    |                 |                     |
|                                 |            |                    |                 |                     |
|                                 |            |                    |                 |                     |

You will also be able to see the amount actually due back to the employee.

#### Receipts

Itemized receipts are required for each expense entered. There are several methods to add the receipts to an expense report:

**Receipt Store:** Digital receipts can be emailed concur and will be available to be selected/attached to expense entry as required. User (and/or Delegate) must validate email address in Profile Settings.

**Upload:** Receipt images can be uploaded from your desktop (please note image size must be less than 5BM).

**E-Receipts:** Electronic receipts will be automatically generated for participating vendors (typically airlines, hotels, car rental vendors). User has to opt in through Profile Settings.

**Missing Receipts Affidavit:** Missing Receipts Affidavit is an electronic attestation by user that the expenses incurred were within policy and business related.

#### **Creating your Monthly Mileage Report**

Monthly Mileage Reports may be submitted for mileage reimbursement requests for local travel (<50 miles each trip) without a Travel Request on a monthly basis

- Create one expense report for all mileage incurred during the month
- Enter a line entry for each day for Mileage (using Mileage Calculator)
- Enter Parking or Tolls related to the trips
- Attach receipts for Parking and/or Tolls

Note\*\*Do Not select "Personal Car Mileage" as this Expense Type is specifically for mileage connected to a Travel Request.

To create a monthly mileage report, click on the "Expense" tab on the ribbon on the top of your screen.

| SAP Concur 🖸    | Requests        | Travel | Expense |
|-----------------|-----------------|--------|---------|
| Manage Expenses | Process Reports |        |         |

Click on "Create a new report".

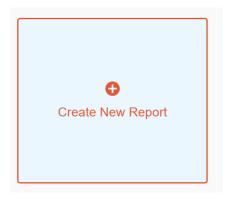

Complete all sections with a red bar (denotes a required field). For assistance in obtaining the appropriate budget string to charge, please contact your department.

- Report/Trip Name n- enter the month the report is for.
- Start Date select the first day of the month
- End Date select the last day of the month
- Complete all fields
- Click "Next"

## Create a New Expense Report

| кероп неадег                         |                                            |                                          |                                |                        |         |
|--------------------------------------|--------------------------------------------|------------------------------------------|--------------------------------|------------------------|---------|
| Report/Trip Name<br>December Mileage | Report/Trip Business Start Date 12/01/2019 | Report/Trip Business End Date 12/31/2019 | Report/Trip Purpose<br>Meeting |                        |         |
| Traveler Type                        | Paid for by an outside entity?             | Does this trip contain personal travel?  | Personal Travel Dates          | Additional Information |         |
| Comment                              |                                            |                                          |                                |                        |         |
| Fund                                 | School                                     | Resource                                 | Project Year                   | Goal                   |         |
| Function                             |                                            |                                          |                                |                        |         |
|                                      |                                            |                                          |                                |                        | Next >> |

To add your trip information, be sure to select the "Monthly Mileage Report" as the expense type NOT Personal Car Mileage/

|   | New Expense                                                                                                    | Availa                                                                                                    |
|---|----------------------------------------------------------------------------------------------------|----------------------------------------------------------------------------------------------------|
|   | Expense Type                                                                                                    |                                                                                                    |
| - | To create a new expense, click the expense on the left side of the particular to the set of the particular to the particular to the set of the particular to the set of the set of the set | ne appropriate expense type below or type the expense type in the field above. To edit an existing expense, click t<br>age. |
|   | Recently Used Expe                                                                                                    | nse Types                                                                                                    |
|   | Monthly Mileage Report                                                                                                    | Personal Car Mileage                                                                                                    |
|   | All Expense Types                                                                                                    |                                                                                                    |
|   | 01. Travel Expenses                                                                                                    | 06. Other Travel Expenses                                                                                                   |
|   | Airfare                                                                                                    | Airline Fees                                                                                                    |
|   | Hotel                                                                                                    | Currency Exchange Fees                                                                                                    |
|   | 02. Transportation                                                                                                    | Ground Transportation                                                                                                    |
|   | Car Rental                                                                                                    | Group Meals/Entertainment <10 Attendees                                                                                     |

Enter the transaction date and purpose of the trip. Click on "Mileage Calculator" and enter the start and end locations. Click "Calculate Route" to view the results.

| Avoid Tolls Avoid Highways                        | Мар                |                     |                 |                    |                                         |           |
|---------------------------------------------------|--------------------|---------------------|-----------------|--------------------|-----------------------------------------|-----------|
| Vaypoints                                         | Heights            |                     | Ū               | Mus                | COY DEL ROSA                            | L .       |
| 3720 Ramona Dr, Riverside, CA 92506,              | 210                |                     | 210 SIERRA LAKE | S (210)            | 259 210                                 | Highland  |
| 5885 Haven Ave, Rancho Cucamonga, dalculate Route | e 60<br>Upland     | Rancho<br>Cucamonga | Kaiser Fonta    | Rialto @           | San Bernardino                          | 210       |
|                                                   | ntclair<br>Ontario |                     | Kaiser Fonta    | Bloomington        | VALLEY COLLEGE<br>Colton                |           |
|                                                   |                    | 60                  | Declezville     |                    | Loma Linda<br>Grand Terrace             | R         |
|                                                   | hino <sup>83</sup> |                     | GLEN AVON 60    |                    | ghgrove                                 | 4         |
|                                                   |                    |                     |                 | Foside             | Box Springs<br>Mountain<br>Reserve Park | }         |
| Deduct Commute 0.0 MI 0.0                         |                    | Eastvale            |                 | MAGNOLIA<br>CENTER | Aap data ©2019 Terms of Use             | no Valley |

Click on "Make Round Trip" for round trip travel calculation.

## Mileage Calculator

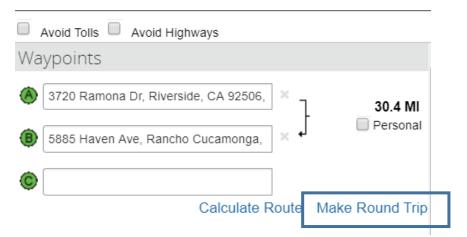

Next, click on "Deduct Personal Mileage". Click "Add Mileage to Expense" to add this calculation to your report.

Add Mileage to Expense

Click "Save" and repeat the steps for each day of mileage you

want added to the monthly report. Remember to add parking as a separate expense and attach your receipt if applicable. Once done preparing your report, click "Submit Report".

#### Using Concur Mobile App

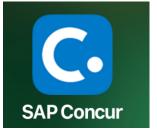

The Concur Mobile App allows travelers to view their trip information and upload their receipts directly from a photo taken on their phone. Before you can begin using the Concur Mobile app, you must download the app through the appropriate app store for your mobile device.

You must also register your mobile device through your Concur Profile. To do this, go to Profile Settings and scroll down to links on the left-

hand side of the bottom of the page.

#### Access Available Via SSO

- Download Mobile App from App Store (or get a link by clicking 'Get Started'
- Login to RCCD SSO on your mobile device
- Login to Concur using Company Code **2UP2B2**

#### **Using Mobile App**

- Create image receipts and attach to your profile
- Manage Trips and Expense Reports on the go
- Prepare, Submit, Approve Expense Reports

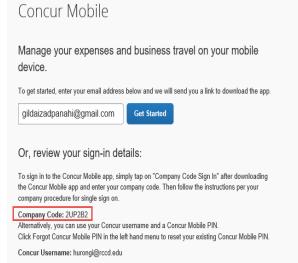

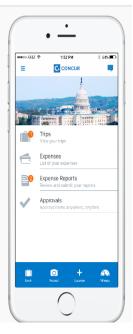

# Section IV: Instructions for Delegates

## **Assigning Delegates**

A delegate is an individual you assign to act on your behalf for both the travel request process as well as the expense reimbursement process. Please be sure to discuss the role with the individual you would like to assign as your delegate prior to doing so.

## **Travel Request Delegates**

To assign someone to be your travel request delegate, click on the "Profile" icon and select "Profile Settings":

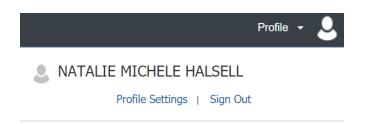

On the left-hand side of your screen under the Request Settings, click on "Request Delegates":

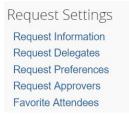

Click on "Add" and begin typing the name of the individual you would like to assign to act as your delegate. Their name will automatically pop-up in the search bar. Click on their name to add them.

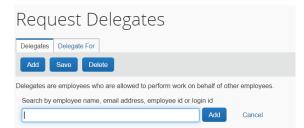

Once they are added, you will need to check each function you want the delegate to be able to perform on your behalf:

|                                        |             |                 |                     | Request.          |                        |
|----------------------------------------|-------------|-----------------|---------------------|-------------------|------------------------|
| Name                                   | Can Prepare | Can Book Travel | Can Submit Requests | Can View Receipts | <b>Receives Emails</b> |
| TATUM, ELIZABETH<br>Liz. Tatum@rcc.edu |             |                 |                     |                   |                        |

Click "Save" to save your changes. This individual will now be able to perform the functions you have identified on your behalf.

## **Expense Delegates**

To assign someone to act as your Delegate for creating expense reports, click on "Expense Delegates" on the left-hand side of your screen. Next, click on the blue "Add" button and search for the individual you would like to assign:

| Expense Delegates                                                                     |
|---------------------------------------------------------------------------------------|
| Delegates Delegate For                                                                |
| Add Save Delete                                                                       |
| Delegates are employees who are allowed to perform work on behalf of other employees. |
| Search by employee name, email address, employee id or login id                       |
| Add Cancel                                                                            |

Once selected, be sure to check mark all of the actions you want to allow them to take on your behalf.

| Expense | e and Request share de                | elegates. By assi | gning permissions to | a delegate, you are assignii | ng permissions for Expe | nse and Request. |
|---------|---------------------------------------|-------------------|----------------------|------------------------------|-------------------------|------------------|
|         | Name                                  | Can Prepare       | Can Book Travel      | Can Submit Requests          | Can View Receipts       | Receives Emails  |
|         | Tatum, Elizabeth<br>Liz.Tatum@rcc.edu |                   |                      |                              |                         |                  |

Click "Save" to save these changes.

## Acting as a Delegate

To begin acting as someone's delegate, first you must login to Concur using your own login credentials. If you have been assigned to work as a delegate, your delegator will define which tasks you can complete, such as preparing and submitting reports.

**NOTE:** Please do not assign someone as your delegate without first discussing with them.

To work as a delegate:

1. Click on the Profile icon in the upper right-hand corner of the screen.

| 2.  | Click on > Act on behalf of another user.                 |                             |
|-----|-----------------------------------------------------------|-----------------------------|
|     |                                                           | Profile 👻 💄                 |
| 3.  | Select the appropriate user's name.                       | NATALIE MICHELE HALSELL     |
| 4.  | Click Start Session.                                      | Profile Settings   Sign Out |
| Nic | <b>te:</b> The Profile menu now displays <b>Acting as</b> | X Acting as other user      |
| INC | and shows the name you just selected.                     | WEST III, RAYMOND D         |
|     |                                                           | Cancel Start Session        |

You are now officially working on behalf of that person. Complete the normal processes of creating reports, printing, etc.

| Acting<br>WEST         | as<br>III, RAYMOND D • S.<br>follo |
|------------------------|------------------------------------|
| Currently acting as    | diffe                              |
| WEST III, RAYMOND D    | C.I.I.                             |
| Profile Settings   S   | Sign Out 6.                        |
| Acting as other user 😮 | click<br>" <b>Do</b>               |
| Choose a user          | ~                                  |
| Cancel Start Ses       | sion                               |
| Done acting for oth    | ners                               |

5. To select a different user, follow the same steps but select a different name.

6. To return to your own tasks, click **Acting as**, and then click "**Done acting for others**".

**NOTE:** The role of the delegate and the tasks you are asked to perform can vary from personto-person dependent upon. For example, some administrators may wish their delegates to complete the travel request and/or expense reports on their behalf. A delegate may be asked to review incoming requests pending an administrator's approval. Those duties and your role as a delegate will need to be defined.

## Section V: Instructions for Reviewers/Approvers

The following steps apply to both individuals reviewing travel requests and expense reports as well as those approving travel requests and expense reports. Approvals are required for both travel requests and expense reimbursements. To begin, approvers will need to login to the single sign-on portal using your email address and password at go.rccd.edu.

Click on the Concur icon to launch Concur. To view pending approvals, click on the Approvals tab on the home page ribbon.

| SAP Concur C Requests                        | Travel | Expense | Approvals |          |                                    |                                 | Administr<br>Acting a<br>West, R |                       |
|----------------------------------------------|--------|---------|-----------|----------|------------------------------------|---------------------------------|----------------------------------|-----------------------|
| RCCD REVERSISE COMMUNITY<br>COLLEGE DISTRICT |        |         |           | +<br>New | <b>DO</b><br>Required<br>Approvals | 04<br>Authorization<br>Requests | 02<br>Available<br>Expenses      | 03<br>Open<br>Reports |

The approvals dashboard will appear. Click on either the **Request** tab or the **Expense Reports** tab to view items pending approval.

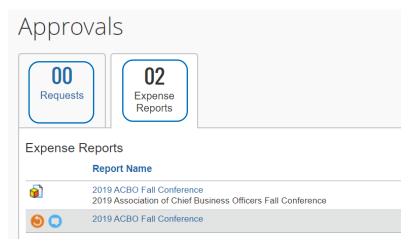

## **Approving a Travel Request**

All employees traveling on behalf of the District are required to complete a travel request prior to travel in compliance with Board Policy/Administrative Policy 6900.

To view pending travel requests in Concur, click on the "Requests" tab and select the travel request you wish to review.

| Request Type | Request Name             | Request ID |
|--------------|--------------------------|------------|
| ravel        | Test Travel for Training | 3AFV       |

Review the following items:

- Dates of travel (personal dates of travel included?)
- Destination (out-of-state travel requires Board approval)
- Funding Source/Budget String (is this the appropriate funding source for the trip?)
- Required Documents have been attached

To view this information, click on the Print/Email icon. Next, select "RCCD Request Printed Report with Flow/Trail" from the drop-down menu.

|                             | Print / Email 🔻                              | Send Back Request | Notify Approver |  |  |
|-----------------------------|----------------------------------------------|-------------------|-----------------|--|--|
| RCCD Request Printed Report |                                              |                   |                 |  |  |
|                             | RCCD Request Printed Report with Flow /Trail |                   |                 |  |  |

A new window opens with a summary report that includes the traveler's name, Request/Trip name, a summary of the total estimated expenses, the budget string to be charged, and the approver workflow.

#### **Travel Request**

Request ID : **3AFV** Minimum Departure Date : **01/24/2020** Approval Status : **Submitted & Pending Approval** 

| Request/Trip Na : Test Travel for Training                        |
|-------------------------------------------------------------------|
| Request/Trip Start Date : 01/24/2020                              |
| Request/Trip End Date : 01/31/2020                                |
| *Request/Trip Purpose : Conference Attendee                       |
| *How will you book your travel? : 01. Book online - Concur Travel |
| *Paid for by an outside entity? : No                              |
| *Traveler Type : <b>Staff</b>                                     |
| *Trip Type : Employee                                             |
| *Does this trip contain personal travel? : No                     |
| *Fund : 11 - UNRESTRICTED GENERAL FUND (11)                       |
| *School : DDB - BUSINESS OPERATIONS - RIVERSIDE (DDB)             |
| *Resource : 1000 - GENERAL FUND (1000)                            |
| *Project Year : <b>O</b>                                          |
| *Goal : <b>6729</b>                                               |
| *Function : 0000 - CAMPUS ADMINISTRATIVE SERVICES (0000)          |
| *Out of State? : No                                               |
| Main Destination City : San Francisco (US)                        |
| Main Destination Country : UNITED STATES (US)                     |

| Expenses                |               |                          |                       |            |  |  |
|-------------------------|---------------|--------------------------|-----------------------|------------|--|--|
| Request/Trip Start Date | Expense Type  | Entry Description        | Amount                | Amount     |  |  |
| 01/24/2020              | Airfare       |                          | \$147.98              | \$147.98   |  |  |
|                         | Allocations : | 100.00% (\$147.98) DDB ( | 5729 0000 11 1000 0   |            |  |  |
| 01/24/2020              | Hotel         |                          | \$1,085.00            | \$1,085.00 |  |  |
|                         | Allocations : | 100.00% (\$1,085.00) DDE | 3 6729 0000 11 1000 0 |            |  |  |

## **Verify Attached Documents**

The items noted below are the required documents to be attached to a travel request in Concur:

- Conference agenda or flyer
- Conference registration confirmation or invoice
- Documentation demonstrating how estimate of expenses were reached
  - Conference registration fee
  - Airfare estimate
  - Hotel estimate
  - Car rental estimate
  - Parking estimate
  - Uber/Lyft estimate
  - Mileage estimate (Google Map, MapQuest)

To view the attached document, click on "Attachments", and select "View documents in a new window":

|   | Attachments • | Print / Email 🔹 Send E |  | ack Request |
|---|---------------|------------------------|--|-------------|
|   | View Docum    | ubmitted & Pe          |  |             |
| L | Attach Docu   | Amo                    |  |             |

A new window will open with all of the attached documents appearing as one PDF document. Approver should scroll through to verify each expense type has a corresponding piece of backup attached.

NOTE: Only the traveler or their delegate can make changes to the travel request and resubmit for approval. If changes are needed, click "send back to user" and add comments regarding requested changes.

Once your review of the travel request has been completed, click "Approve". The travel request will move to the next approver.

## **Approving an Expense Report**

To review an expense report, click on the expense report you would like to review.

| Expense  | Expense Reports                                                                          |          |             |                     |                         |  |  |  |  |
|----------|------------------------------------------------------------------------------------------|----------|-------------|---------------------|-------------------------|--|--|--|--|
|          | Report Name                                                                              | Employee | Report Date | Amount Due Employee | <b>Requested Amount</b> |  |  |  |  |
| <b>)</b> | 2019 ACBO Fall Conference<br>2019 Association of Chief Business Officers Fall Conference |          | 11/06/2019  | \$30.40             | \$30.40                 |  |  |  |  |
| 00       | 2019 ACBO Fall Conference                                                                |          | 11/06/2019  | \$157.78            | \$997.72                |  |  |  |  |

Concur will display the total actual cost of the trip on the left and the original estimated cost of the travel request on the right. If the total actual cost of the trip exceeds 10% or \$200 of the original estimate, a revised travel request is required in accordance with AP 6900.

| 2019 A                     | NCBO F                      | all Confe               | erence                  |                                   |            |                           |               |        | Send Back  | to User Notify Approve |
|----------------------------|-----------------------------|-------------------------|-------------------------|-----------------------------------|------------|---------------------------|---------------|--------|------------|------------------------|
| Summary I                  | Details • Re                | ceipts • Print / En     | nail •                  |                                   |            |                           |               |        |            | Hide Exception         |
| Exceptions<br>Expense Type | Date                        | Amount Exceptio         | m                       |                                   |            |                           |               |        |            |                        |
| Breakfast                  | 10/28/2019                  | \$3.90 🛕 POLI           | ICY REMINDER: em        | nized receipts are requir         | e for Hote | l and Meals.              |               |        |            |                        |
| Breakfast                  | 10/29/2019                  | \$6.14 🛕 POLI           | ICY REMINDER: terr      | nized receipts are requir         | e for Hote | and Meals.                |               |        |            |                        |
| Expenses                   | Expense Typ                 | )e                      | Anount                  | View • <                          | Jun        | mary<br>ort Summary       |               |        |            |                        |
| > 10/30/2019               | Hotel<br>Hilton Hotels,     | , San Diego, California | \$ 89.94                | \$389.94 .                        |            | ort Totals                | Amount Due Co | mpany  |            | Amount Due Employee    |
| 10/29/2019                 | Breakfast<br>Aroma at Hilte | on, San Diego, Californ | \$6.14<br>1i            | \$6.14                            |            |                           |               | \$0.00 |            | \$157.78               |
| 10/28/2019<br>🛕 🕗          | Breakfast<br>Aroma at Hilte | on, San Diego, Californ | ni \$3.90               | \$3.90                            |            | uests (1)<br>Request Name | Request ID    | Amount | A          | Amount Remaining       |
|                            |                             | Т                       | OTAL AMOUNT<br>\$997.72 | TOTAL APPROVED<br><b>\$997.72</b> |            | 2019 ACBO Fall Confere    | nce 37CY      |        | \$1,132.00 | \$188.26               |

To view the total amount due to the employee and the budget string to be charged, go to Print/Email and Click on RCCD – Detailed Report with Summary Data.

| 2019 A       | CBO         | Fall Co    | onference                                              |                 |
|--------------|-------------|------------|--------------------------------------------------------|-----------------|
| Summary      | Details • F | Receipts • | Print / Email 🔻                                        | 7               |
| Exceptions   |             |            | RCCD- Detailed Report with Summary Data                |                 |
| Expense Type | Date        | Amount     | RCCD- Detailed Report                                  |                 |
| Breakfast    | 10/28/2019  | \$3.90     | RCCD- Detailed Mileage Report                          | otel and Meals. |
| Breakfast    | 10/29/2019  |            | A POLICY REMINDER: Itemized receipts are require for H |                 |

A pop-up window will appear with a summary of the expense report.

## Expense Report Report/Trip Name : 2019 ACBO Fall Conference

Authorization Request Request ID : 37CY

Scroll through the summary to review the following:

- Confirm the budget string is correct for each expense type
- Expenses noted as "out of pocket" under payment types are amounts due back to the employee
- Expenses noted with College Card (AmEx or BoA) in the expense report are expenses which have been pre-paid with the District credit card. Airfare and car rental expenses are paid for by the Ghost card contained within the Concur system
- Concur will automatically deduct any cash advances issued

| Breakfast           |                                              |                                           |                   |                           |                    |                     |                           |          |
|---------------------|----------------------------------------------|-------------------------------------------|-------------------|---------------------------|--------------------|---------------------|---------------------------|----------|
| Transaction<br>Date | *Report/Trip Purpose                         | Expense Type                              | Account<br>Code 1 | Additional<br>Information | Vendor             | City of<br>Purchase | Payment<br>Type           | Amount   |
| 10/29/2019          | Conference Attendee<br>(Conference Attendee) | Breakfast                                 | 5220              |                           | Aroma<br>at Hilton | San<br>Diego        | Out of<br>Pocket          | \$6.14   |
|                     | Allocations :                                | 100.00% (\$6.14) DDB-6                    | 729-0000-11-      | 1000-0                    |                    |                     |                           |          |
| 10/28/2019          | Conference Attendee<br>(Conference Attendee) | Breakfast                                 | 5220              |                           | Aroma<br>at Hilton | San<br>Diego        | Out of<br>Pocket          | \$3.90   |
|                     | Allocations :                                | 100.00% (\$3.90) DDB-6                    | 729-0000-11-      | 1000-0                    |                    |                     |                           |          |
| Conference F        | Registration Fees/Agenda                     | a                                         |                   |                           |                    |                     |                           |          |
| Transaction<br>Date | *Report/Trip Purpose                         | Expense Type                              | Account<br>Code 1 | Additional<br>Information | Vendor             | City of<br>Purchase | Payment<br>Type           | Amount   |
| 09/05/2019          | Conference Attendee<br>(Conference Attendee) | Conference<br>Registration<br>Fees/Agenda | 5220              |                           |                    | Riverside           | College<br>Card<br>(AmEx) | \$450.00 |
|                     | Allocations :                                | 100.00% (\$450.00) DDB                    | -6729-0000-1      | 1-1000-0                  |                    |                     |                           |          |

To view the total amount due to the employee, scroll down to the bottom of the summary page. This amount is noted under "Amount Due User":

| Report Total :            | \$997.72 |
|---------------------------|----------|
| Personal Expenses :       | \$0.00   |
| Total Amount Claimed :    | \$997.72 |
| Amount Approved :         | \$997.72 |
| Company Disbursements     |          |
| Amount Due User :         | \$157.78 |
| Amount Due College Card : | \$0.00   |
| Total Paid By Company :   | \$997.72 |
|                           |          |

The summary report can either be closed or saved as a PDF if necessary.

## **Verifying Receipts**

To verify itemized receipts are attached to the expense report, click on "Receipts" and select "View Receipts in new window".

| 2019 ACBO Fall Conference [Disalvio, Sherrie] |                                 |                                                |  |  |  |
|-----------------------------------------------|---------------------------------|------------------------------------------------|--|--|--|
| Summary Details •                             | Receipts • Print / Email •      |                                                |  |  |  |
| Exceptions                                    | Receipts Required               |                                                |  |  |  |
| Expense Type Date                             | View Receipts in new window     |                                                |  |  |  |
| Breakfast 10/28/201                           | View Receipts in current window | ized receipts are require for Hotel and Meals. |  |  |  |
| Breakfast 10/29/201                           | Attach Receipt Images           | ized receipts are require for Hotel and Meals. |  |  |  |

A pop-up window will open with all available receipts.

- Each expense type should have an itemized receipt attached with the exception of mileage
- Review mileage calculation is in compliance with board policy
- Verify a copy of the conference agenda is attached

Note: Approvers have the ability to attach missing receipts to any expense type but cannot make any other type of change to the expense report. Only the traveler or their delegate can make changes to the request or expense report and resubmit for approval. If changes are needed, click "send back to user" and add comments regarding requested changes.

Once the expense report has been reviewed, click "Approve Report". Once approved, the request automatically forwards to Accounts Payable for reimbursement processing.

## **Approving Mileage Reports**

The process for reviewing monthly mileage reimbursements is similar to regular expense reports. Click on the Approvals tab at the top of your screen and select the "Expense" tab to view pending expense reports.

| Ν  | lileage    | e for August 2                | 019                            |                               |                |                              | Copy Report                    |
|----|------------|-------------------------------|--------------------------------|-------------------------------|----------------|------------------------------|--------------------------------|
| \$ | Summary D  | etails • Receipts • Print / E | imail 🔹                        |                               |                |                              | Show Exceptions                |
| Ex | penses     |                               |                                | View • 《                      | Summary        |                              |                                |
|    | Date •     | Expense Type                  | Amount                         | Approved                      | Report Summary |                              |                                |
|    | 08/27/2019 | Monthly Mileage Report        | \$2.90                         | \$2.90                        | Report Totals  |                              |                                |
|    | 08/23/2019 | Monthly Mileage Report        | \$12.76                        | \$12.76                       |                | Amount Due Company<br>\$0.00 | Amount Due Employee<br>\$20.30 |
|    | 08/19/2019 | Monthly Mileage Report        | \$4.64                         | \$4.64                        |                |                              | 320.30                         |
|    |            |                               |                                |                               |                |                              |                                |
|    |            |                               |                                |                               |                |                              |                                |
|    |            |                               | TOTAL AMOUNT<br><b>\$20.30</b> | TOTAL APPROVED <b>\$20.30</b> |                |                              |                                |

Click on an individual item to view details for each mileage entry. Travelers are required to use the embedded mileage calculator which will auto populate the trip mileage. The standard IRS mileage rate will be used to calculate the reimbursement rate and automatically updates each year.

| Expense                                        |                                           | Available Receipts  |    |
|------------------------------------------------|-------------------------------------------|---------------------|----|
| View Reimbursement Rates                       |                                           |                     | ŕ  |
| Expense Type                                   | Transaction Date                          | Purpose of the Trip |    |
| Monthly Mileage Report                         | 08/23/2019                                | Stokoe Visit        |    |
| From Location                                  | To Location                               | Payment Type        |    |
| 4800 Magnolia Ave, Riverside, CA<br>92506, USA | 4501 Ambs Dr, Riverside, CA<br>92505, USA | Out of Pocket       |    |
| Distance : Amount     22   :   12.76   USD     | Approved Amount 12.76                     |                     |    |
|                                                |                                           | Mileage Calculator  | •  |
|                                                |                                           | Attach Recei        | pt |

### View of the mileage calculator.

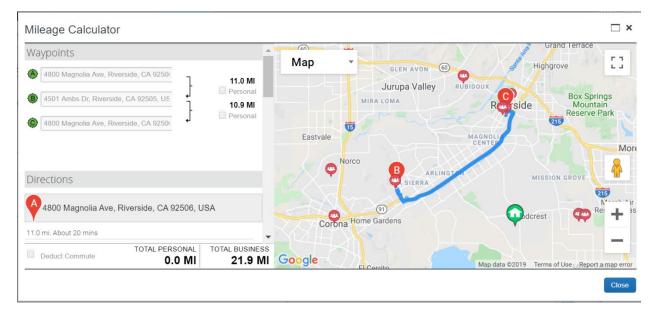

Once reviewed, click "Approve".

## **Appendix: Icon Legend**

#### **Exception Messages**

- A yellow Warning Message typically guide user or approvers regarding policy or actions recommended and do not prevent submission of a report
- • Stop Submit Exceptions will not allow the report to be submitted for approval until the issue is resolved

| lcon | Name        | Description                                                |
|------|-------------|------------------------------------------------------------|
| 0    | Exception   | Indicates an exception must be resolved before submission. |
| 0    | Question    | Indicates a question that does not prevent submission.     |
| 0    | Information | Indicates an exception that does not prevent submission.   |
|      | Alert       | Indicates an exception that does not prevent submission.   |

| lcon     | Name               | Description                                                         |
|----------|--------------------|---------------------------------------------------------------------|
| •        | Attendees          | Indicates that an expense entry has associated attendees.           |
| 0        | Comments           | Indicated that the expense or report contains a comment.            |
| € 😄 😑    | Trip Data          | Indicates trip information from an itinerary.                       |
| <b>@</b> | Full Allocation    | Indicates that the expense entry has been fully allocated.          |
| <b>B</b> | Partial Allocation | Indicates that the expense entry has only been partially allocated. |

| • | OCR Receipt               | Indicates that an expense entry has<br>an Optical Character Recognition<br>(OCR) receipt (for example,<br>Expenselt). |
|---|---------------------------|----------------------------------------------------------------------------------------------------|
| 0 | Receipt Image Required    | Indicates that an imaged receipt is required for this expense.                                                        |
| ٢ | Missing Receipt Affidavit | Indicates that a missing receipt<br>affidavit has been attached to the<br>expense.                                    |
| C | E-Receipt Available       | Indicates that an e-receipt is available in Available Expenses.                                                       |
| Ø | Receipt Attached          | Like other expense report entries,<br>this entry has a receipt image<br>attached to it.                               |